# **CLUSTERPRO® X 3.3** *for Linux*

## ミラー復帰手順

2016.10.28 第4版

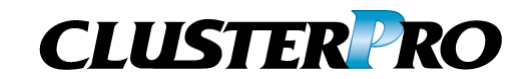

#### 改版履歴

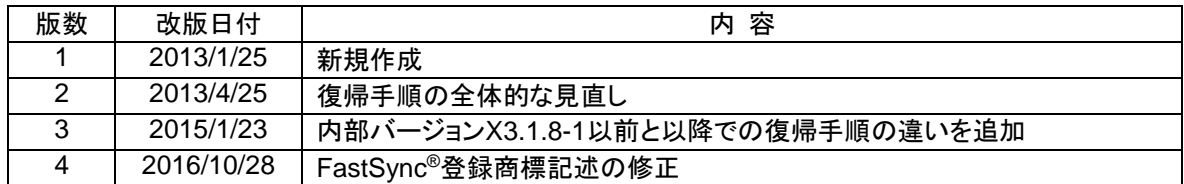

© Copyright NEC Corporation 2016. All rights reserved.

## 免責事項

本書の内容は、予告なしに変更されることがあります。

日本電気株式会社は、本書の技術的もしくは編集上の間違い、欠落について、一切責任をおいません。 また、お客様が期待される効果を得るために、本書に従った導入、使用および使用効果につきましては、 お客様の責任とさせていただきます。

本書に記載されている内容の著作権は、日本電気株式会社に帰属します。本書の内容の一部または全部 を日本電気株式会社の許諾なしに複製、改変、および翻訳することは禁止されています。

### 商標情報

CLUSTERPRO® X は日本電気株式会社の登録商標です。

FastSync®は日本電気株式会社の登録商標です。

Linuxは、Linus Torvalds氏の米国およびその他の国における、登録商標または商標です。

RPMの名称は、Red Hat, Inc.の商標です。

Intel、Pentium、Xeonは、Intel Corporationの登録商標または商標です。

Microsoft、Windowsは、米国Microsoft Corporationの米国およびその他の国における登録商標です。

Turbolinuxおよびターボリナックスは、ターボリナックス株式会社の登録商標です。

VERITAS、VERITAS ロゴ、およびその他のすべてのVERITAS 製品名およびスローガンは、

VERITAS Software Corporation の商標または登録商標です。

Oracle、JavaおよびすべてのJava関連の商標およびロゴは Oracleやその関連会社の 米国およびその他 の国における商標または登録商標です。

Androidは、Google, Inc.の商標または登録商標です。

JBossは米国Red Hat, Inc.ならびにその子会社の登録商標です。

Apache Tomcat、Tomcat、Apacheは、Apache Software Foundationの登録商標または商標です。

SVFはウイングアークテクノロジーズ株式会社の登録商標です。

F5、F5 Networks、BIG-IP、およびiControl は、米国および他の国におけるF5 Networks, Inc. の商標また は登録商標です。

Equalizer は米Coyote Point Systems 社の登録商標です。

本書に記載されたその他の製品名および標語は、各社の商標または登録商標です。

## 目次

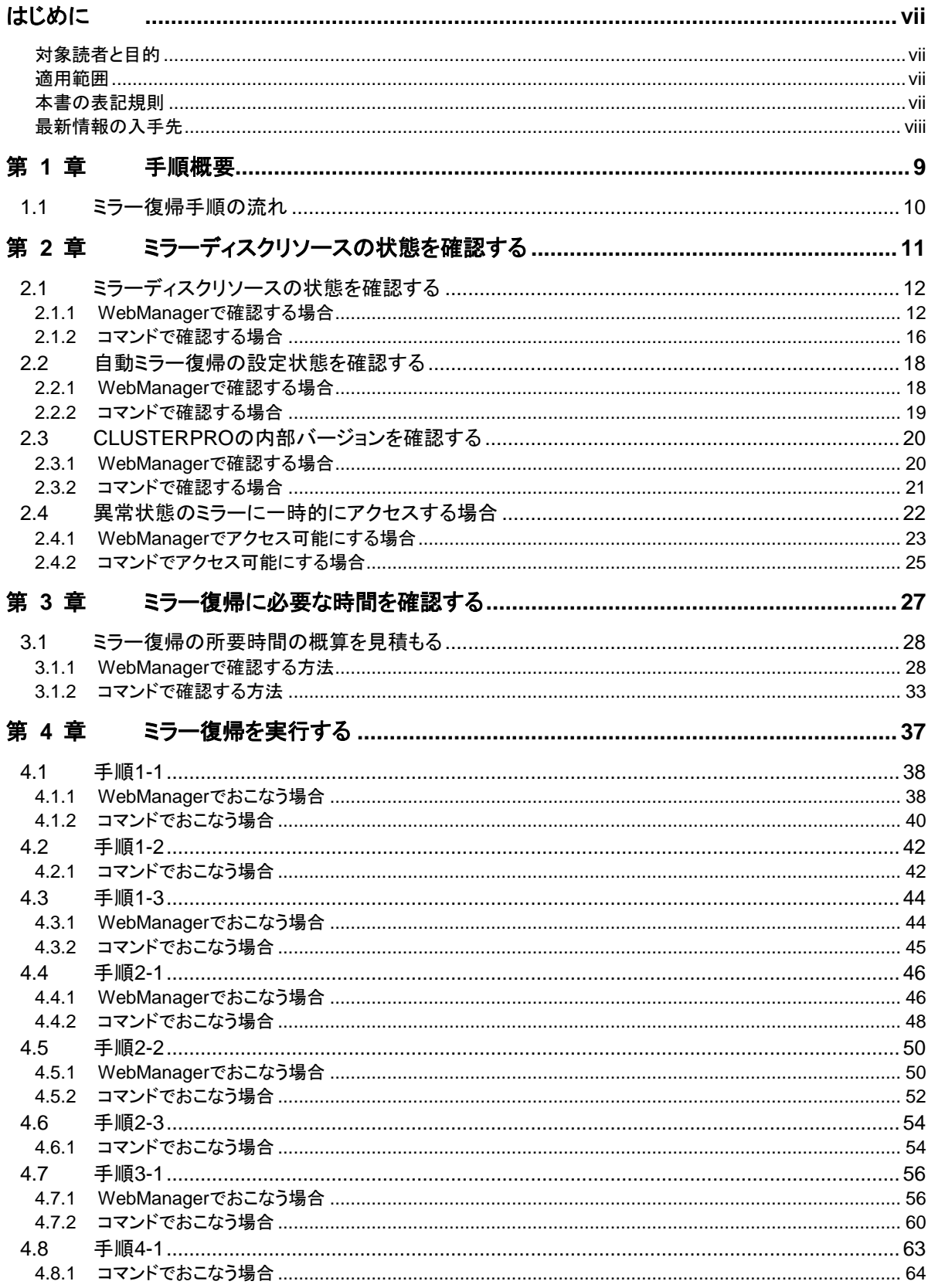

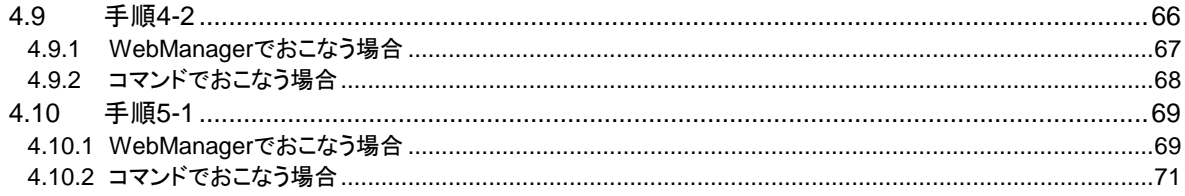

## <span id="page-6-0"></span>はじめに

## 対象読者と目的

<span id="page-6-1"></span>『CLUSTERPRO® X ミラー復帰手順』は、CLUSTERPRO を使用したクラスタシステム導入後の保守・運用 を行うシステム管理者を対象に、CLUSTERPRO を使用したクラスタシステムのミラーディスクリソースの状 態が異常となった場合に正常な状態へ復旧するための手順について記載しています。

### 適用範囲

<span id="page-6-2"></span>本書は、以下の製品を対象としています。

CLUSTERPRO X 3.0 for Linux CLUSTERPRO X 3.1 for Linux CLUSTERPRO X 3.2 for Linux CLUSTERPRO X 3.3 for Linux

### 本書の表記規則

<span id="page-6-3"></span>本書では、注意すべき事項、重要な事項および関連情報を以下のように表記します。

注: は、重要ではあるがデータ損失やシステムおよび機器の損傷には関連しない情報を表します。

重要: は、データ損失やシステムおよび機器の損傷を回避するために必要な情報を表します。

#### 関連情報: は、参照先の情報の場所を表します。

また、本書では以下の表記法を使用します。

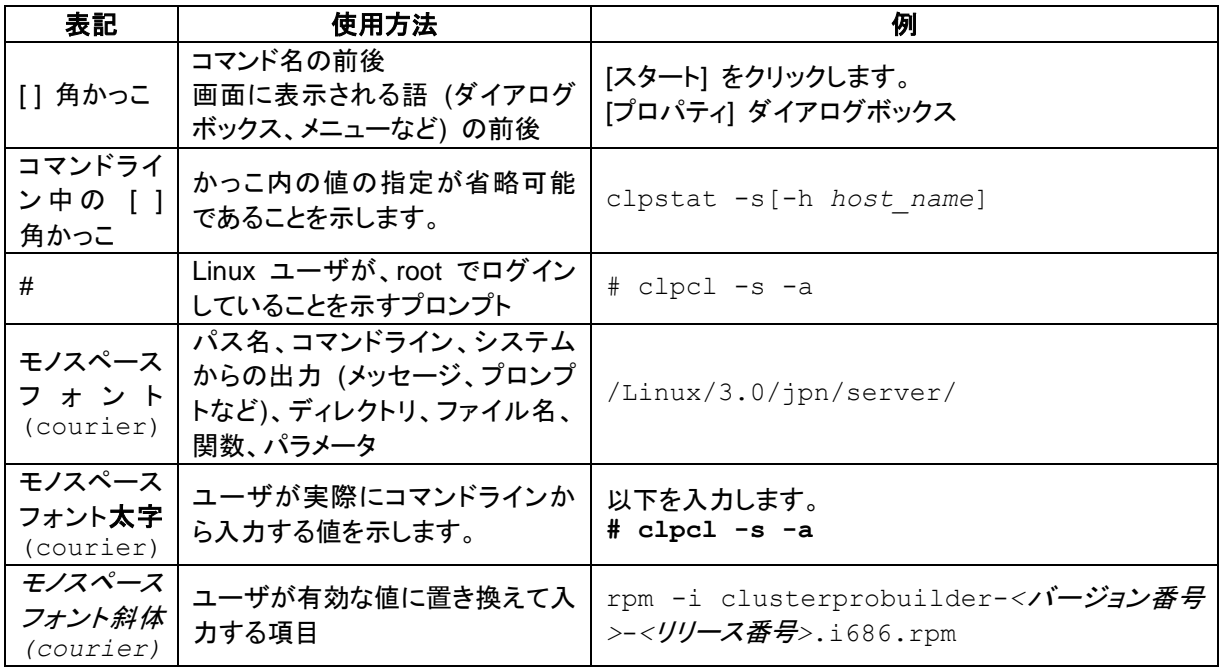

## 最新情報の入手先

<span id="page-7-0"></span>最新の製品情報については、以下のWebサイトを参照してください。

<http://jpn.nec.com/clusterpro/>

## <span id="page-8-0"></span>第 1 章 手順概要

本章では、CLUSTERPRO のミラーディスクリソースの状態が異常となった場合に、正常な状態へと復旧す るための手順について、概要を説明します。

## <span id="page-9-0"></span>**1.1**ミラー復帰手順の流れ

本書では、ミラー復帰の手順を以下の流れに従って説明します。

ステップ 1. (第 1 [章\)](#page-8-0) [「手順概要」](#page-8-0)

- ステップ 2. (第 2 [章\)](#page-10-0) [「ミラーディスクリソースの状態を確認する」](#page-10-0)
- ステップ 3. (第 3 [章\)](#page-26-0) [「ミラー復帰に必要な時間を確認する」](#page-26-0)

ステップ 4. (第 4 [章\)](#page-36-0) [「ミラー復帰を実行する」](#page-36-0)

関連情報: 本書の流れに従って操作を行うためには、本ガイドの手順に従いながら、随時 『CLUSTERPRO X リファレンスガイド』を参照する必要があります。

## <span id="page-10-0"></span>第2章 ミラーディスクリソースの状態を 確認する

本章では、ミラーディスクリソースの状態を確認する手順について説明します。

## <span id="page-11-1"></span><span id="page-11-0"></span>**2.1**ミラーディスクリソースの状態を確認する

### **2.1.1 WebManager** で確認する場合

CLUSTERPRO の WebManager を使用してミラーディスクリソースの状態を確認します。

- **1.** WebManager を起動します。
- **2.** ツリービューの Servers を右クリックして「ミラーディスクリスト」を選択します。

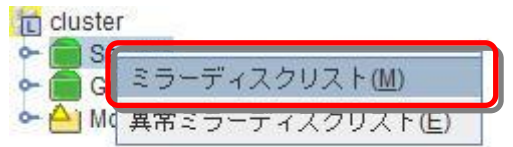

**3.** ミラーディスクリストのダイアログボックスが表示されます。 「差分コピー」欄を確認して、対象のミラーディスクリソースの差分コピーが可能となってい るかどうかを確認してください。

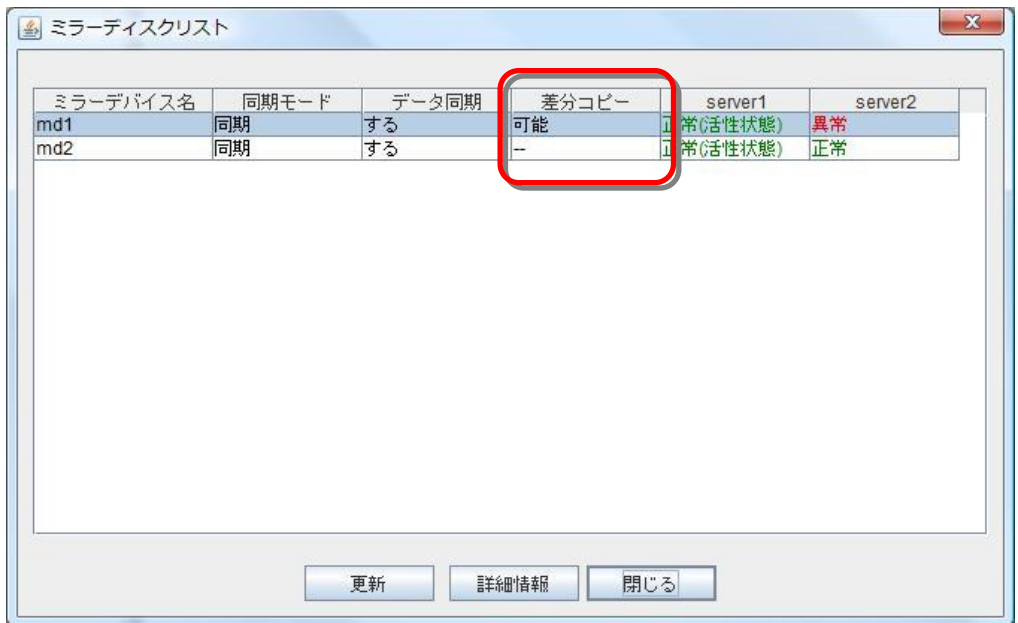

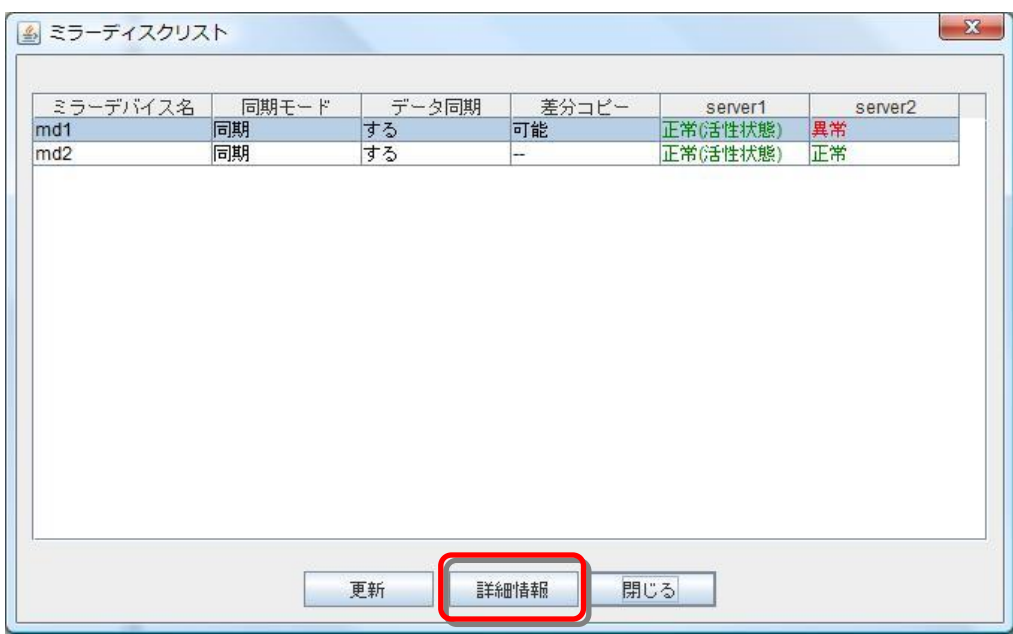

**4.** 対象のミラーディスクリソースを選択して、「詳細情報」をクリックします。

**5.** ミラーディスクヘルパーのダイアログボックスが表示されます。 下図の枠内のアイコンの表示を確認してください。

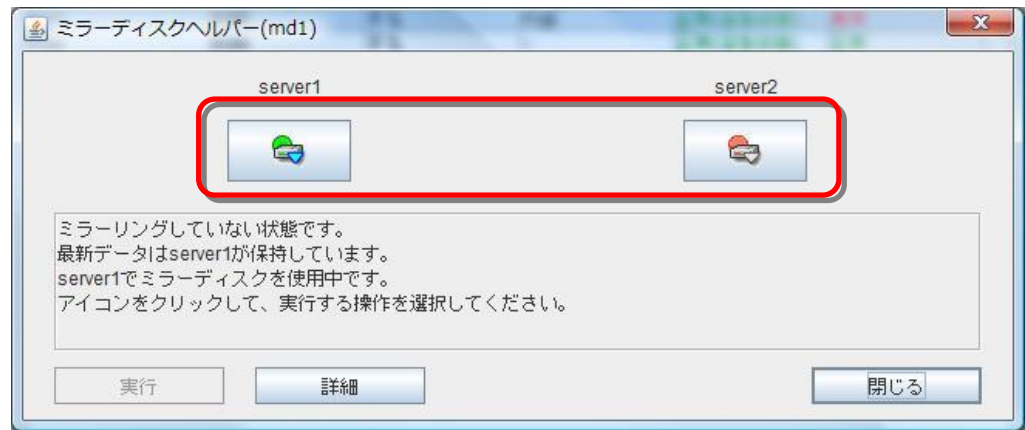

<span id="page-12-0"></span>**6.** 現在のアイコンの表示状態と下表とを見比べて、参照すべきミラー復帰手順を確認してく ださい。

(サーバ 1 とサーバ 2 の表示が逆の場合には、手順のサーバ 1 とサーバ 2 を読み換えて ください。)

注: ミラー復帰手順は、CLUSTERPRO の内部バージョン X3.1.7-2 以前と、X3.1.8-1 以降と で、一部異なります。 内部バージョンの確認方法については、「[2.3](#page-19-0) CLUSTERPRO [の内部バージョンを確認する」](#page-19-0) を参照してください。

自動ミラー復帰の設定の確認方法については、「[2.2](#page-17-0) [自動ミラー復帰の設定状態を確認する」](#page-17-0) を参照してください。

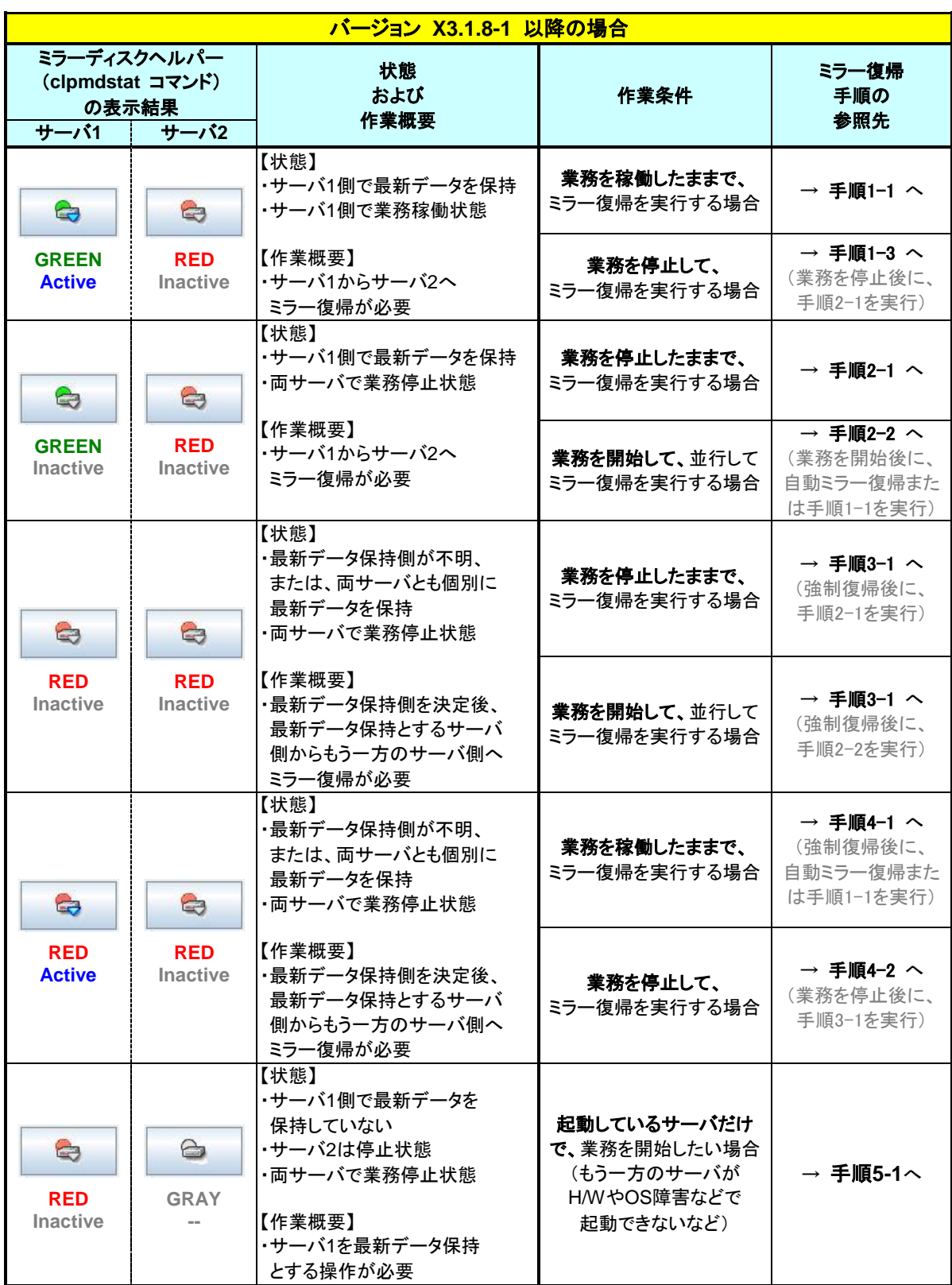

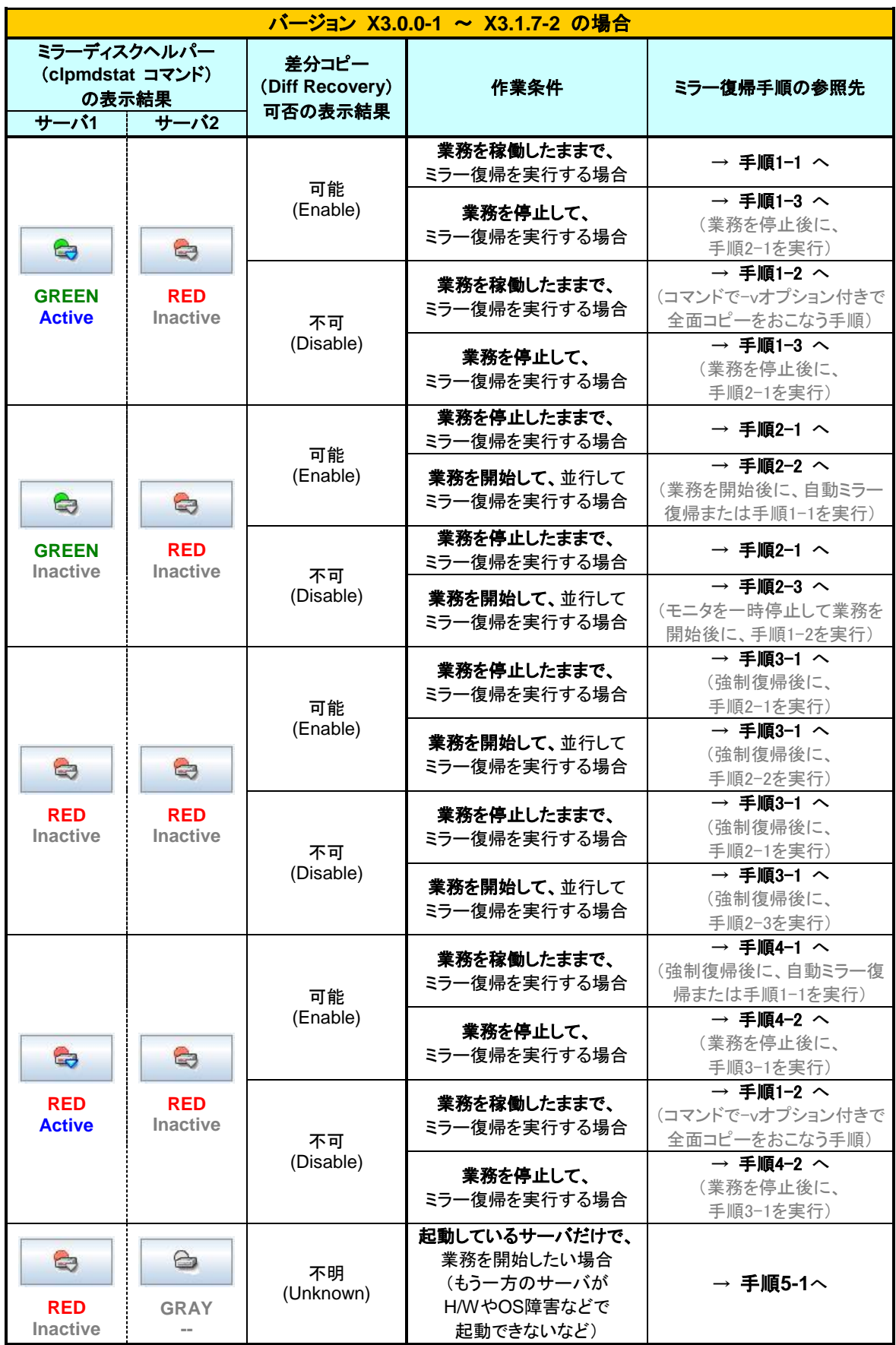

### <span id="page-15-0"></span>**2.1.2** コマンドで確認する場合

WebManager を使用しない運用や、WebManager を使用できない状況の場合でも、 CLUSTERPRO が動作しているサーバ上にて、コマンドから確認できます。

**1.** クラスタ構成のいずれかのサーバに、root ユーザでログインします。 ミラーディスクリソース名が不明な場合には、clpstat コマンドを実行して、ミラーディスクリ ソースのリソース名を確認してください。

#### **# clpstat -i**

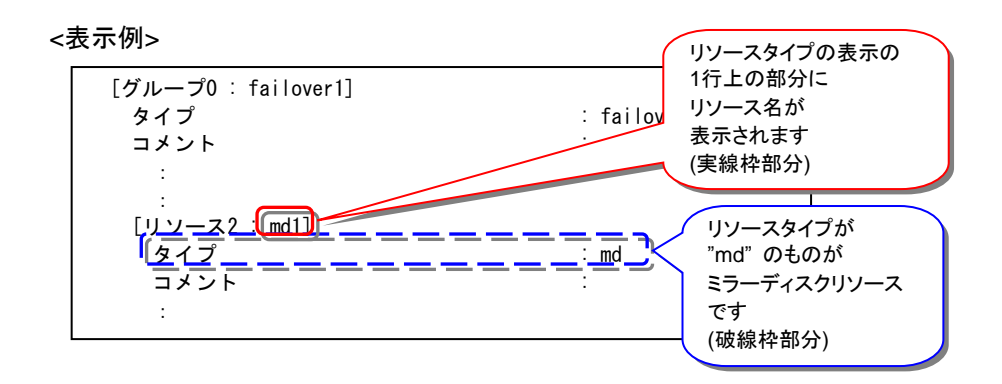

**2.** clpmdstat --mirror コマンドを実行して、ミラーの状態を確認します。

**# clpmdstat --mirror** <ミラーディスクリソース名>

#### 上記<表示例>の場合:

# clpmdstat --mirror md1

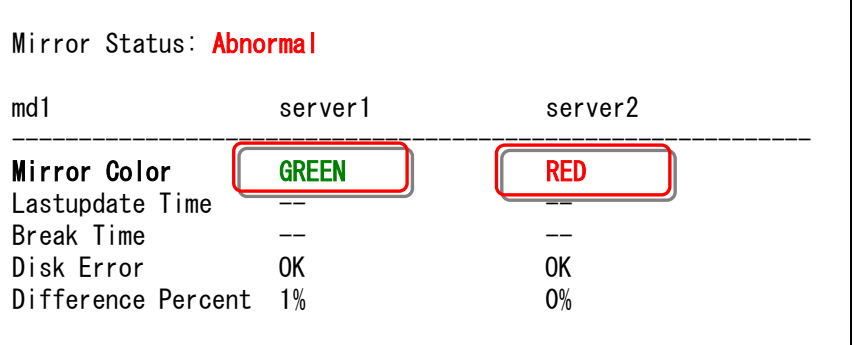

**3.** clpmdstat --active コマンドを実行して、ミラーの活性状態を確認します。

```
# clpmdstat --active <ミラーディスクリソース名>
```

```
上記<表示例>の場合:
```

```
# clpmdstat --active md1
```
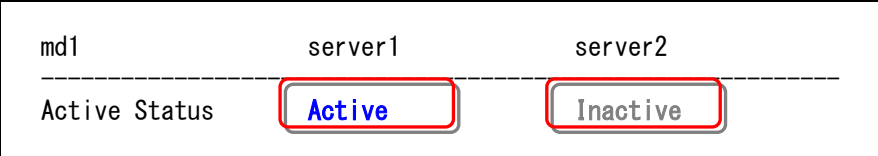

**4.** clpmdstat --detail コマンドを実行して、差分コピーの可否を確認します。

```
# clpmdstat --detail <ミラーディスクリソース名>
```
上記<表示例>の場合:

# clpmdstat --detail md1

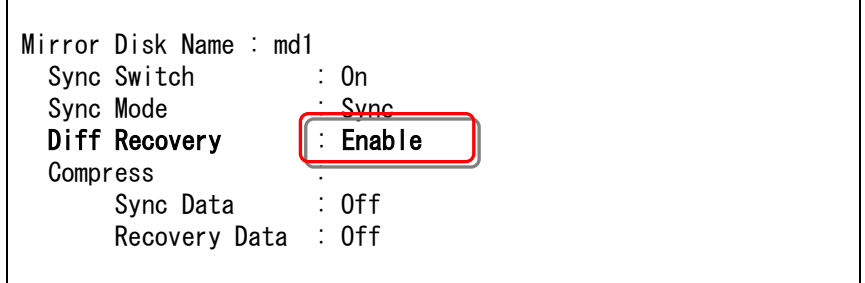

**5.** [13](#page-12-0)ページ(『[2.1.1](#page-11-1) WebManager [で確認する場合』](#page-11-1)の手順の[6](#page-12-0))の表と照らし合わせて、参 照すべきミラー復帰の手順を実行してください。 (サーバ 1 とサーバ 2 の表示が逆の場合には、手順のサーバ 1 とサーバ 2 を読み換えて ください。)

## <span id="page-17-0"></span>**2.2**自動ミラー復帰の設定状態を確認する

### <span id="page-17-1"></span>**2.2.1 WebManager** で確認する場合

CLUSTERPRO の WebManager を使用してミラーディスクリソースの設定を確認します。

- **1.** WebManager を起動します。
- 2. ツリービューでクラスタ全体の [オブジェクト 0] を選択します。右側のリストビューに、各 サーバの [グループステータス] と [モニタリソースステータス] が表示されます。 リストビューの「詳細情報」をクリックしてください。

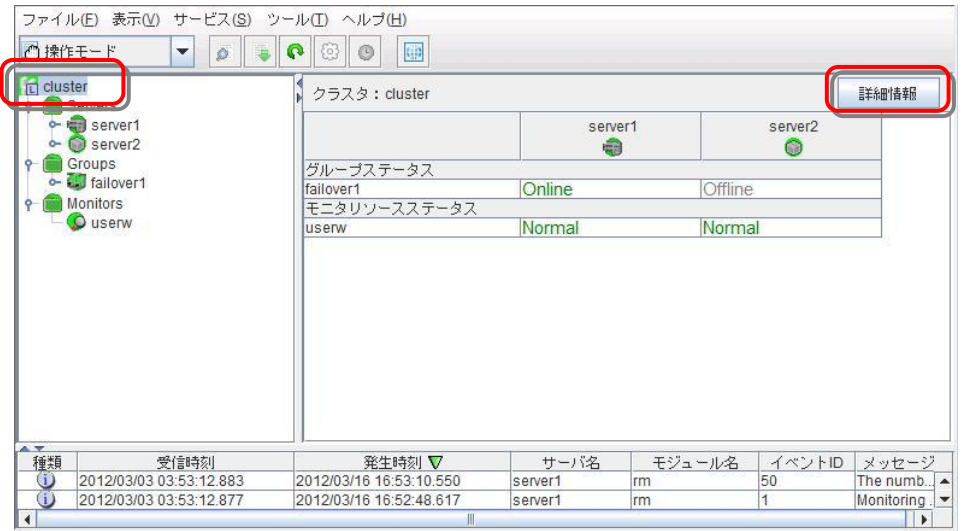

#### **3.** 以下の内容のダイアログボックスが表示されます。

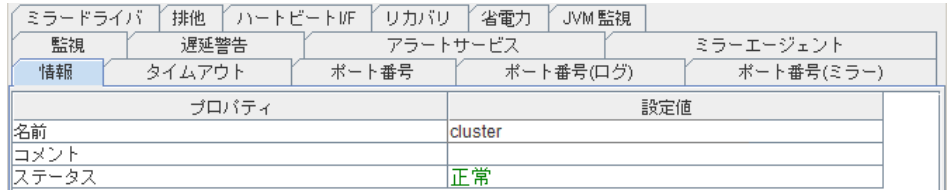

**4.** [ミラーエージェント] タブをクリックして、[自動ミラー復帰] の設定内容を確認してくださ い。

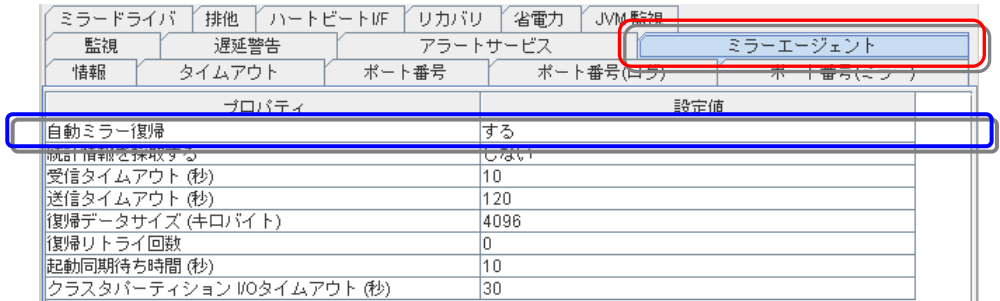

### <span id="page-18-0"></span>**2.2.2** コマンドで確認する場合

WebManager を使用しない運用や、WebManager を使用できない状況の場合でも、 CLUSTERPRO が動作しているサーバ上にて、コマンドから確認できます。

- **1.** クラスタ構成のいずれかのサーバに、root ユーザでログインします。
- **2.** clpstat --cl --detail コマンド、もしくは、clpstat -i --detail コマンドを実行します。

**# clpstat --cl --detail**

**3.** [自動ミラー復帰] の設定内容を確認してください。

<表示例>

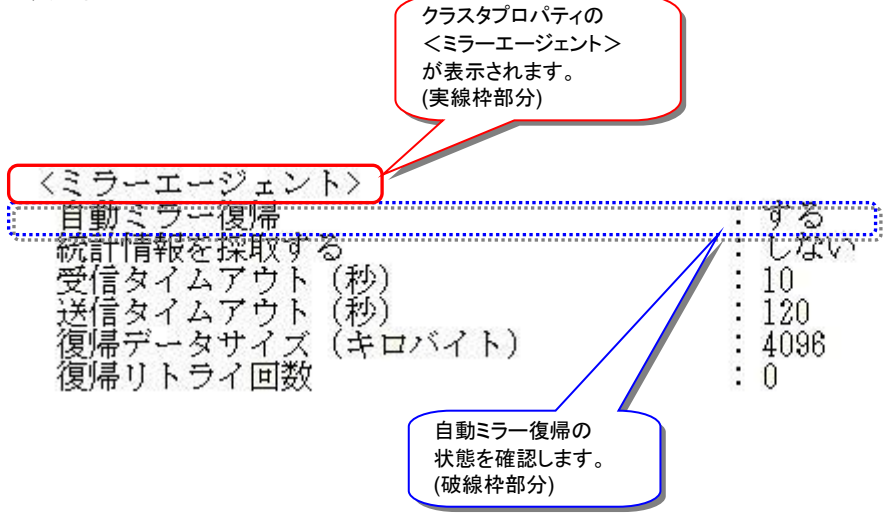

## <span id="page-19-0"></span>**2.3CLUSTERPRO** の内部バージョンを確認する

## <span id="page-19-1"></span>**2.3.1 WebManager** で確認する場合

CLUSTERPRO の WebManager を使用して内部バージョンを確認します。

- **1.** WebManager を起動します。
- 2. ツリービューでサーバの [オブジェクト ] を選択します。右側のリストビューに、サーバ の [内部バージョン] 等が表示されます。

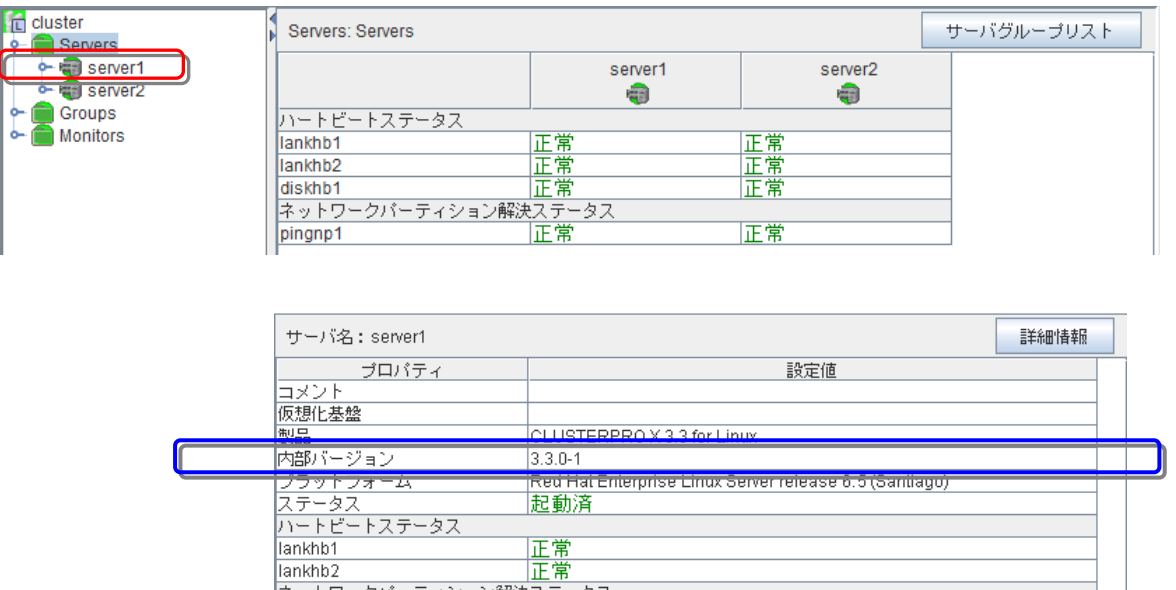

ネットワークパーティション解決ステータス

### <span id="page-20-0"></span>**2.3.2** コマンドで確認する場合

WebManager を使用しない運用や、WebManager を使用できない状況の場合でも、 CLUSTERPRO が動作しているサーバ上にて、コマンドから確認できます。

- **1.** クラスタ構成のいずれかのサーバに、root ユーザでログインします。
- **2.** clpstat --sv コマンド、もしくは、clpstat -i --detail コマンドを実行します。

**# clpstat --sv**

**3.** [内部バージョン] の内容を確認してください。

<表示例>

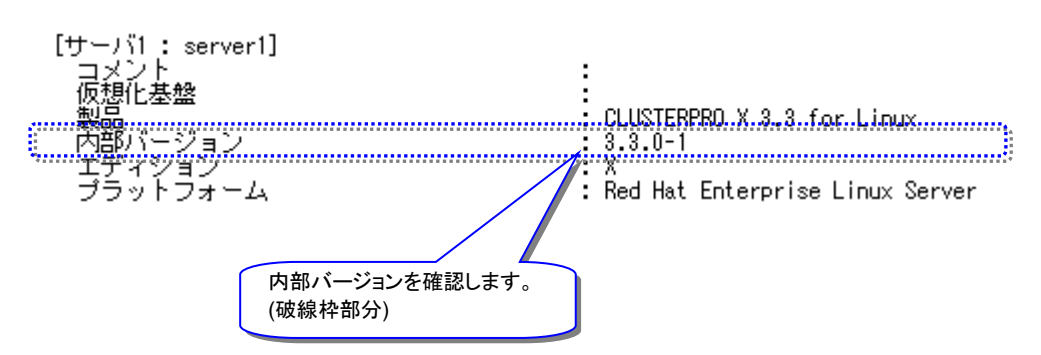

注: CLUSTERPRO が動作していない場合には、clpstat コマンドでの確認はできません。 このような場合、rpm -q コマンド等を使用しても内部バージョンを確認することができます。

#### <実行例>

‡ rpm −qi clusterpro Relocations: (not relocatable) Name : clusterpro Version  $: 3.3.0$ Release Install Date: 2015年01月20日 01時56分49秒 Build Host: clg232 Applications/System Source RPM: clusterpro-3.3.0-1.src.rpm Group ÷ Size 78723968 License: commercial Signature (none) CLUSTERPRO X for Linux (x86\_64) Summary Description : CLUSTERPRO X 3.3 for Linux(x86\_64)

## <span id="page-21-0"></span>**2.4**異常状態のミラーに一時的にアクセスする場合

◆ この手順を行う前のミラーディスクリソースの状態:

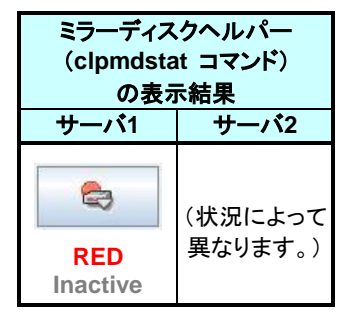

#### 注:

異常状態のミラーディスクに対して一時的にアクセスできるようにするための手順です。 異常状態のミラーディスクへアクセスする必要がある場合に、実行してください。 異常状態のミラーディスクを正常な活性状態にするものではありません。

#### 注:

この手順でミラーディスクに一時的にアクセスできるようにしている間に、アクセスによってミ ラーディスクへ更新がおこなわれても、相手サーバへはミラー同期されません。 また、両サーバで並行してこの手順を実行して、各サーバでミラーディスクにアクセスできるよ うにしていても、双方のサーバからお互いにミラー同期を行うような動作は発生しません。

#### 注:

この手順を行うと、ミラーディスクヘルパーの詳細画面の「ミラーブレイク時刻」、「最終データ更 新時刻」 (clpmdstat --mirror コマンドで表示される「Break Time」、「Lastupdate Time」) が、 この操作を行った時点の時刻に更新されることがあります。

#### 注:

コマンドでアクセス可能にする手順 『[2.4.2](#page-24-0) [コマンドでアクセス可能にする場合』](#page-24-0) の場合、-ro オプションを指定することにより、アクセス制限されたミラーディスクを read-only でマウントす ることも可能です。

『[2.4.1W](#page-22-0)ebManager [でアクセス可能にする場合』](#page-22-0) の手順の場合は、read-write でのマウント のみが可能です。

#### 注:

図中のサーバ 2 側のアイコンイメージやコマンド出力イメージは一例です。 操作時の状況によって異なります。

## <span id="page-22-0"></span>**2.4.1 WebManager** でアクセス可能にする場合

**1.** ミラーディスクヘルパーの画面を表示します。 (表示手順は[「ミラーディスクリソースの状態を確認する\(第](#page-10-0) 2 章)」を参照してください)

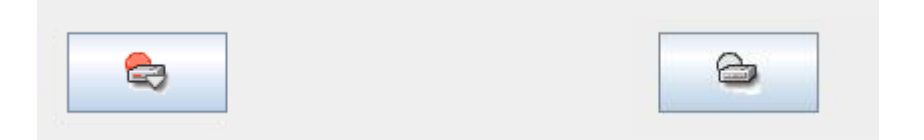

**2.** サーバ 1 のアイコンをクリックして 以下の状態にします。

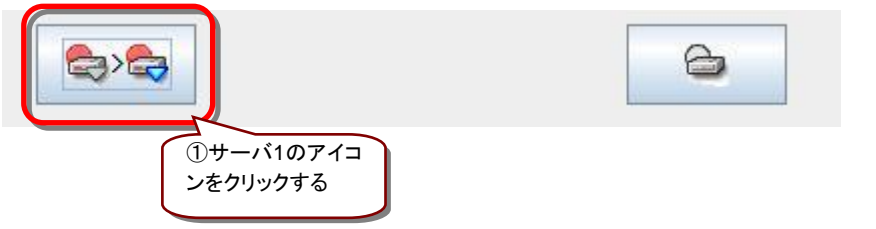

**3.** 「実行」をクリックします。

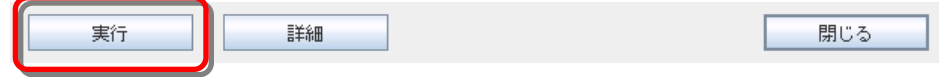

**4.** 以下の状態であることを確認して、対象のミラーディスクへアクセスしてしてください。 ミラーディスクリソースがマウントポイントへマウントされているので、マウントポイント配下 のデータを確認します。 「どちらのサーバのミラーデータを最新とすべきか」を判断するような場合は、業務データ の内容やタイムスタンプなどを比較して決定してください。

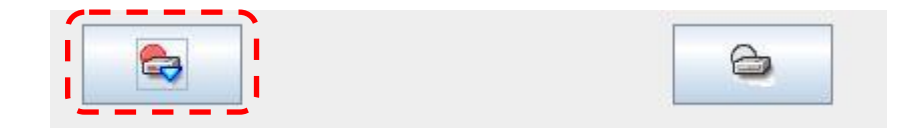

関連情報: このとき、ミラーディスクヘルパーの「詳細」をクリックしてミラーディスクリソースの 「パーティションサイズ」や「パーティション使用率」を確認しておくと、ミラー復帰に必要な時間 が把握できます。(X3.0 以降で、「差分コピー」が「不可」の場合。) 時間の概算方法については[『第](#page-26-0) 3 章 [ミラー復帰に必要な時間を確認する』](#page-26-0)を参照してくださ い。

**5.** 内容の確認やバックアップ等、対象のミラーディスクへのアクセスが終了したら、 サーバ 1 のアイコンをクリックして、以下の状態にします。 (マウントポイント配下などにカレントディレクトリが存在しないことを確認してから実行して ください。)

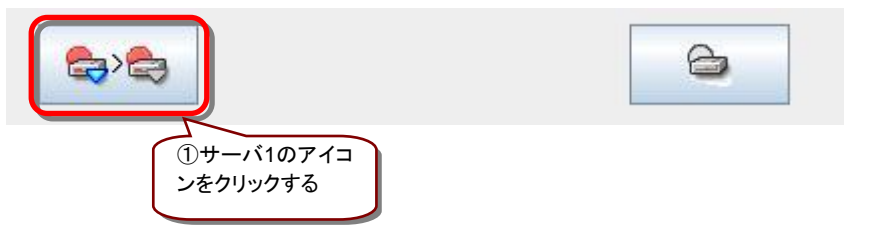

**6.** 「実行」をクリックします。

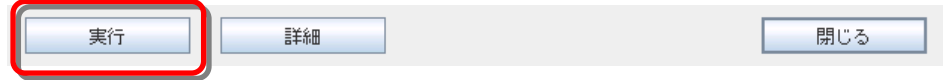

**7.** アクセス制限された状態に戻ります。

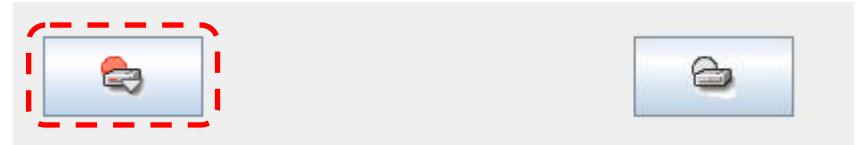

WebManager でアクセス制限を一時的に解除する手順は、ここで終了です。

### <span id="page-24-0"></span>**2.4.2** コマンドでアクセス可能にする場合

- **1.** アクセス制限を解除したい側のサーバに、root ユーザでログインしてください。
- **2.** ミラーディスクの内容を確認するために、一時的にミラーディスクのアクセス制限を解除し ます。 clpmdctrl --active -force コマンドを実行してください。 (-ro オプションを付けると、ミラーディスクリソースが read-only 状態でマウントされます。 -ro オプションを付けずに実行すると、通常、read-write 状態でマウントされます。)
	- **# clpmdctrl --active -force -ro <**ミラーディスクリソース名*>*
- **3.** clpmdstat --active コマンド等で、アクセス制限が解除された状態(Active)になっている ことを確認してください。
	- **# clpmdstat --active <**ミラーディスクリソース名*>*

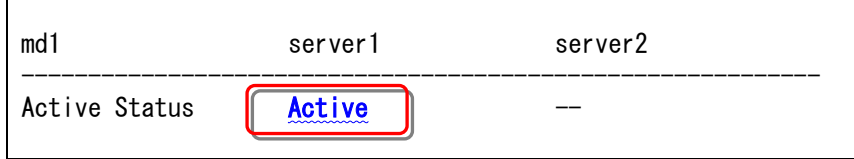

**4.** 対象のミラーディスクへアクセスします。 ミラーディスクリソースがマウントポイントへマウントされているので、マウントポイント配下 のデータを確認します。 「どちらのサーバのミラーデータを最新とすべきか」を判断するような場合は、業務データ の内容やタイムスタンプなどを比較して決定してください。

関連情報: このとき、df コマンド等でミラーディスクリソースのサイズや使用率を確認しておく と、ミラー復帰に必要な時間が把握できます。(X3.0 以降で、差分コピーが不可の場合。) 時間の概算方法については[『第](#page-26-0) 3 章 [ミラー復帰に必要な時間を確認する』](#page-26-0)を参照してくださ い。

- **5.** 内容の確認やバックアップ等、対象のミラーディスクへのアクセスが終了したら、 clpmdctrl --deactive コマンドを実行してアクセス制限を元に戻します。 (マウントポイント配下などにカレントディレクトリが存在しないことを確認してから実行して ください。)
	- **# clpmdctrl --deactive <**ミラーディスクリソース名*>*
- **6.** clpmdstat --active コマンド等で、アクセス制限された状態(Inactive)に戻っていることを 確認してください。
	- **# clpmdstat --active <**ミラーディスクリソース名*>*

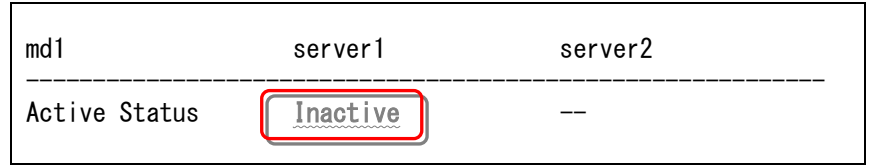

コマンドでアクセス制限を一時的に解除する手順は、ここで終了です。

## <span id="page-26-0"></span>第3章 ミラー復帰に必要な時間を確認 する

本章では、ミラーディスクリソースに対してミラー復帰を行う際に必要な時間を見積もる手順を説明します。

## <span id="page-27-0"></span>**3.1**ミラー復帰の所要時間の概算を見積もる

#### 注:

本手順書では、所要時間の目安として、1GB あたり 1 分としています。 これはミラーディスクコネクトを 1000BASE-TX の LAN を使用してサーバ間を直接接続して いる場合の目安です。 ミラー復帰処理中に業務によりさらに同期が必要なデータが発生する場合や、回線速度、回 線品質(遅延時間)、サーバ上の他のプロセスによるシステムへの負荷によっても、異なりま す。

### <span id="page-27-1"></span>**3.1.1 WebManager** で確認する方法

**1.** ミラーディスクリストを表示して該当のミラーディスクリソースの「差分コピー」の列を確認し ます。

(ミラーディスクリストの表示手順は、[「ミラーディスクリソースの状態を確認する\(第](#page-10-0) 2 [章\)](#page-10-0)」を参照してください。)

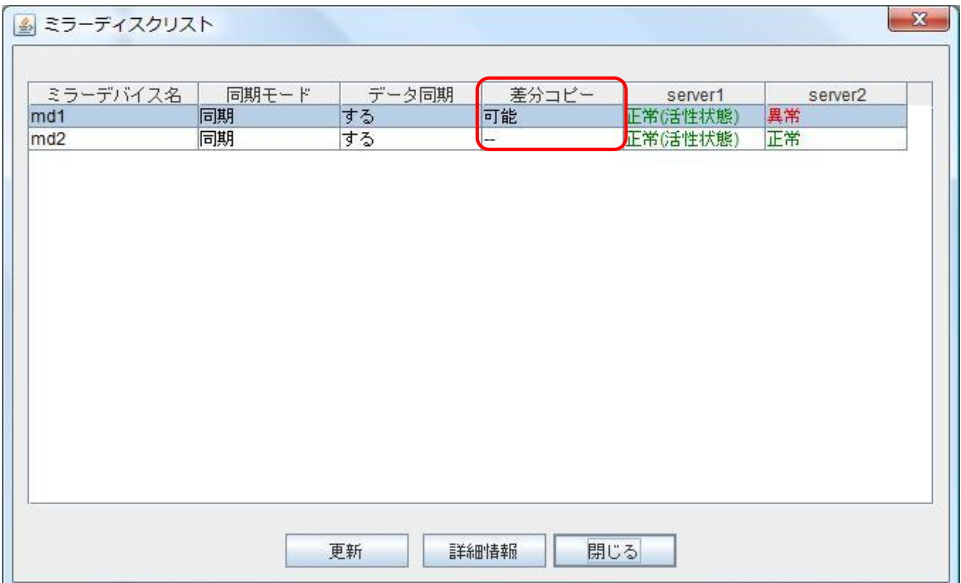

- **A.** 「差分コピー」が「可能」な場合
	- 差分ミラー復帰が可能です。
	- 差分ミラー復帰の所要時間の目安は、以下の手順で確認してください。
		- (1) ミラーディスクリストから該当のミラーディスクリソースを選択して 「詳細情報」をクリックします。
		- (2) ミラーディスクヘルパーのダイアログボックスが表示されます。 「詳細」をクリックします。
		- (3) コピー必要量の行を確認します。

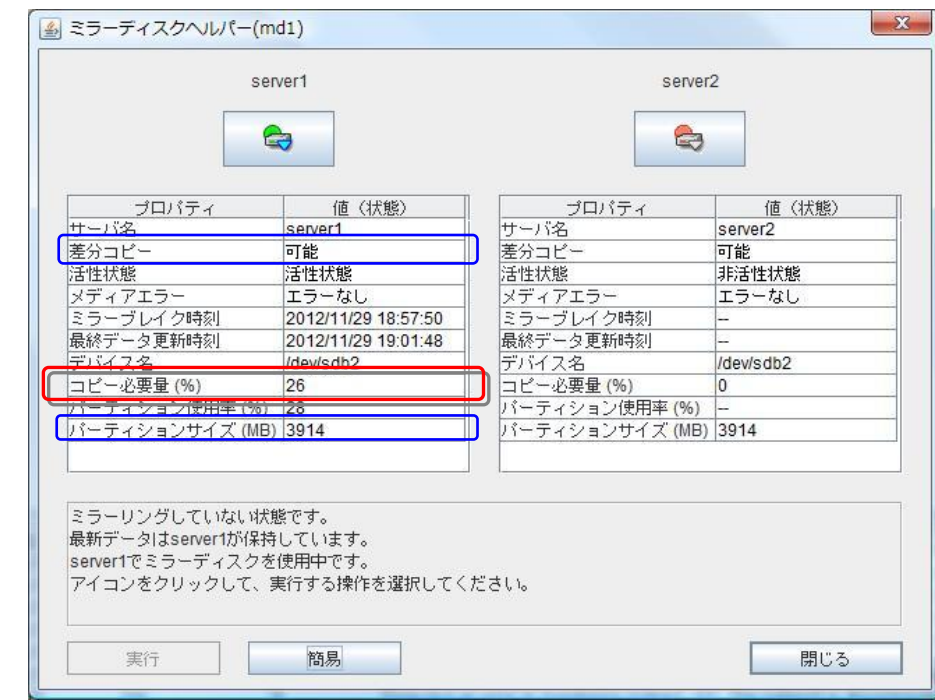

- (4) 「コピー必要量(%)」は、データパーティションのサイズを100(%)とし た差分量の割合を示しています。 この値を目安にして 差分ミラー復帰の対象となるサイズを算出するこ とができます。
	- (例) パーティションサイズ 976562MB、コピー必要量 5(%)の場合  $\rightarrow$  976562(MB) x 5(%) = 48828MB (= 47GB)
- (5) 所要時間は環境や状況にもよりますが、1GBあたり1分を目安としてく ださい。
	- (例) 1(分)x47(GB) = 47分

差分コピーが可能な場合の時間の見積手順は、ここで終了です。

- **B.** 「差分コピー」が「不可」の場合
	- ミラー復帰は全面ミラー復帰となります。
	- 全面ミラー復帰の所要時間の目安は、CLUSTERPROのバージョンやファイルシ ステムによって異なります。
- <span id="page-29-0"></span>**(B-1)** CLUSTERPROのバージョンが X1.0~X2.1の場合
	- ミラーディスクリソースのデータパーティションの領域すべてがコピーされます。
	- 所要時間は環境や状況にもよりますが、データパーティションのサイズ1GBあたり 1分を目安としてください。
		- (例) パーティションサイズ 976562MBの場合 → 1(分/GB)  $\times$  954(GB) = 954(分)

差分コピー不可の場合で CLUSTERPRO のバージョンが X1.0~X2.1 の場合のミ ラー復帰時間の見積手順は、ここで終了です。

- **(B-2)** CLUSTERPROのバージョンが X3.0以降の場合
	- このバージョンのCLUSTERPROには「ファイルシステム上で実際にデータが存在 するブロックだけをコピーする機能」が搭載されています。

注: 機能の対象となるファイルシステムは、ext2, ext3 です。 ext4 については、X3.1.3-1 から対象となります。 その他のファイルシステムについては、対象となりませんので、 「**(B-1)** [CLUSTERPRO](#page-29-0) のバージョンが X1.0~X2.1 の場合」を参照してくださ い。

注: バージョンが **X3.0.0-1**~**X3.1.7-2** の場合など、clpmdctrl --force -v コマンド (**-v** オプション付き)でミラー復帰する場合には、ミラーディスクリソースのデータ パーティションの全ブロックがコピーされますので、「**(B-1)** [CLUSTERPRO](#page-29-0) の [バージョンが](#page-29-0) X1.0~X2.1 の場合」を参照してください。

- 以下の [方法1] ~ [方法3] のいずれかの手順で確認します。

**[**方法**1]** 障害が発生した直近で、ミラーディスクリソース上のファイルシステムの使 用率、または、空きサイズ(空き割合)などの概算が判っている場合:

> ファイルシステム上で使用しているサイズを算出して、1GBあたり1分を目 安としてください。

**[**方法**2]** df コマンドなどで、ミラーディスクリソース上のファイルシステムの使用率、 または、空きサイズ(空き率)などが確認できる場合: 1

> ファイルシステム上で使用しているサイズを算出して、1GBあたり1分を目 安としてください。

l

<sup>1</sup> 非活性状態のミラーディスクリソースは、ファイルシステムがマウントされていないため、df コマンドなどで 情報が表示されません。 RED-RED状態の場合など、両サーバのミラーディスクとも活性化できない場合には、ミラー復帰の手順の 途中(ミラーディスクを活性した時点やアクセス制限を一時的に解除した時点)で確認してください。

- **[**方法**3]** ミラーディスクリソースが活性していて、ミラーディスクヘルパーが使用でき る場合:
	- (1) ミラーディスクリストから該当のミラーディスクを選択して「詳細情報」をクリック します。
	- (2) ミラーディスクヘルパーのダイアログボックスが表示されます。 「詳細」をクリックします。
	- (3) パーティション使用率(%)の行を確認します。

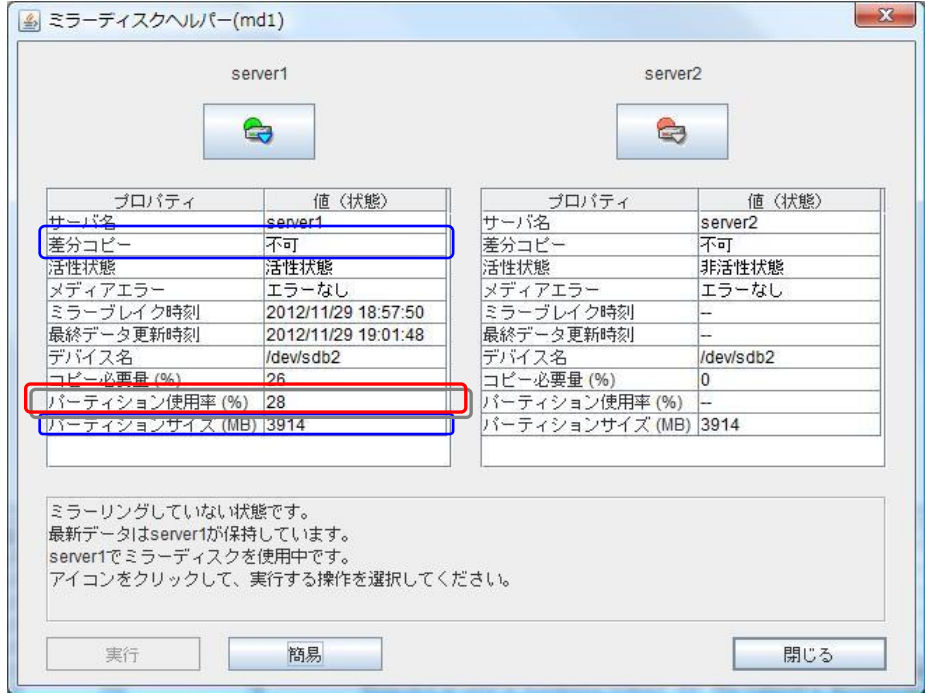

- (4) 「パーティション使用率(%)」は、該当ミラーディスクリソースのデータパーティ ションのサイズを 100(%) とした、ファイルシステム上の実使用領域の割合を 示しています。 この値を目安に、ミラー復帰の対象となる概算サイズを算出することができま す。 (例) パーティションサイズ 976562MB、パーティション使用率 5(%)の場合  $\rightarrow$  976562(MB) $\times$ 5(%) = 48828MB (= 47GB)
- (5) 所要時間は環境や状況にもよりますが、1GBあたり1分程度を目安としてく ださい。

 $(\frac{\pi}{6})$  1(分/GB)  $\times$  47(GB) = 47分

差分コピー不可の場合で CLUSTERPRO のバージョンが X3.0 以降のミラー復帰時 間の見積手順は、ここで終了です。

### <span id="page-32-0"></span>**3.1.2** コマンドで確認する方法

WebManager を使用しない運用や、WebManager を使用できない状況の場合でも、 CLUSTERPRO が動作しているサーバ上にて、コマンドから確認できます。

- **1.** クラスタ構成のいずれかのサーバに、root ユーザでログインします。
- **2.** clpmdstat --detail コマンドを実行します。
	- **# clpmdstat --detail** <ミラーディスクリソース名>

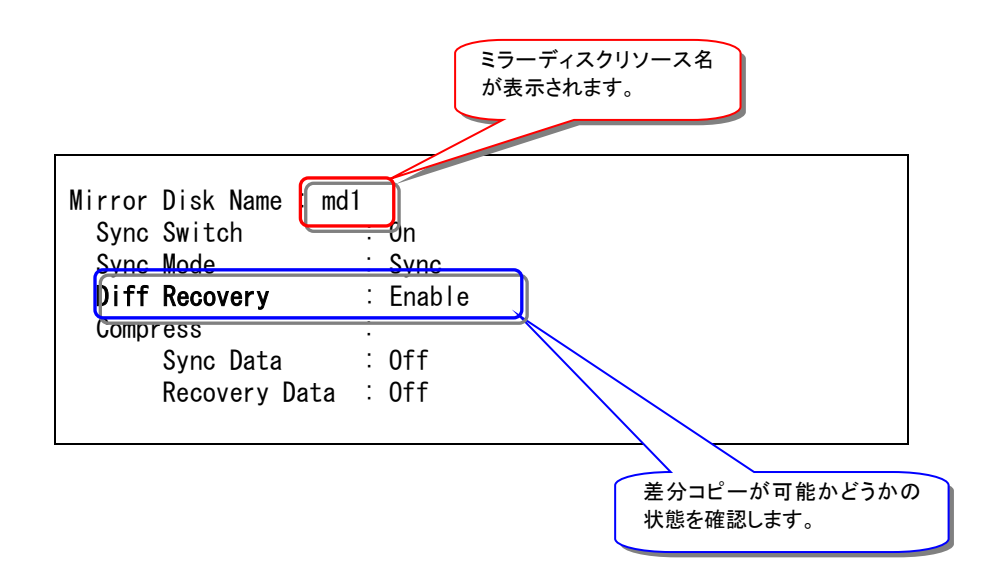

- **A.** 「Diff Recovery」が「**Enable**」の場合
	- 差分ミラー復帰が可能です。
	- 差分ミラー復帰の所要時間の目安は、以下の手順で確認してください。
		- (1) クラスタ構成のいずれかのサーバに、rootユーザでログインします。
	- (2) **clpmdstat --mirror** コマンドを実行します。

**# clpmdstat --mirror** <ミラーディスクリソース名>

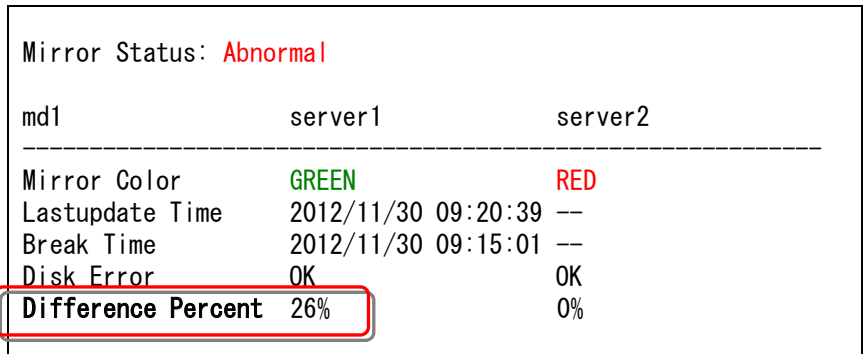

- (3) 「Difference Percent」は、データパーティションのサイズを100(%)とし た差分量の割合を示しています。 この値を目安にして 差分ミラー復帰の対象となるサイズを算出するこ とができます。
	- (例) パーティションサイズ 976562MB、コピー必要量 5(%)の場合  $\rightarrow$  976562(MB) x 5(%) = 48828MB ( $\div$  47GB)
- (4) 所要時間は環境や状況にもよりますが、1GBあたり1分を目安としてく ださい。
	- (例) 1(分)x47(GB) = 47分
- 差分コピーが可能(Enable)な場合の時間の見積手順は、ここで終了です。
- **B.** 「Diff Recovery」が「**Disable**」の場合
	- ミラー復帰は全面ミラー復帰となります。
	- 全面ミラー復帰の所要時間の目安は、CLUSTERPRO のバージョンやファイルシ ステムによって異なります。
- <span id="page-34-0"></span>**(B-1)** CLUSTERPROのバージョンが X1.0~X2.1の場合
	- ミラーディスクリソースのデータパーティションの領域すべてがコピーされます。
	- 所要時間は環境や状況にもよりますが、データパーティションのサイズ1GBあたり 1分を目安としてください。
		- (例) パーティションサイズ 976562MBの場合 → 1(分/GB)  $\times$  954(GB) = 954(分)

差分コピー不可(Disable)の場合で CLUSTERPRO のバージョンが X1.0~X2.1 の場合のミラー復帰時間の見積手順は、ここで終了です。

**(B-2)** CLUSTERPRO のバージョンが X3.0 以降の場合

- このバージョンのCLUSTERPROには「ファイルシステム上で 実際にデータが存 在するブロックだけをコピーする機能」が搭載されています。

注: 機能の対象となるファイルシステムは、ext2, ext3 です。 ext4 については、X3.1.3-1 から対象となります。 その他のファイルシステムについては、対象となりませんので、 「**(B-1)** [CLUSTERPRO](#page-34-0) のバージョンが X1.0~X2.1 の場合」を参照してくださ い。

注: バージョンが **X3.0.0-1**~**X3.1.7-2** の場合など、clpmdctrl --force -v コマンド (**-v** オプション付き)でミラー復帰する場合には、ミラーディスクリソースのデータ パーティションの全ブロックがコピーされますので、「**(B-1)** [CLUSTERPRO](#page-29-0) の [バージョンが](#page-29-0) X1.0~X2.1 の場合」を参照してください。

- 以下の [方法1]、 [方法2] のいずれかの手順で確認します。

**[**方法**1]** 障害が発生した直近で、ミラーディスクリソース上のファイルシステムの使 用率、または、空きサイズ(空き割合)などの概算が判っている場合:

ファイルシステム上で使用しているサイズを算出して、1GBあたり1分を目安 としてください。

**[**方法**2]** df コマンドなどで、ミラーディスクリソース上のファイルシステムの使用率、 または、空きサイズ(空き率)などが確認できる場合: 2

ファイルシステム上で使用しているサイズを算出して、1GBあたり1分を目安 としてください。

差分コピー不可(Disable)の場合で CLUSTERPRO のバージョンが X3.0 以降のミ ラー復帰時間の見積手順は、ここで終了です。

l

<sup>2</sup> 非活性状態のミラーディスクリソースは、ファイルシステムがマウントされていないため、df コマンドなどで 情報が表示されません。 RED-RED状態の場合など、両サーバのミラーディスクとも活性化できない場合には、ミラー復帰の手順の 途中(ミラーディスクを活性した時点やアクセス制限を一時的に解除した時点)で確認してください。

## <span id="page-36-0"></span>第4章 ミラー復帰を実行する

本章では、ミラーディスクリソースに対してミラー復帰を行う手順を説明します。

実施すべき手順の決定方法は、[「ミラーディスクリソースの状態を確認する\(第](#page-10-0) 2 章)」を参照してください。 ミラー復帰の所要時間については、[「ミラー復帰に必要な時間を確認する\(第](#page-26-0) 3 章)」を参照してください。

## <span id="page-37-0"></span>**4.1**手順 **1-1**

◆ この手順を行う前のミラーディスクリソースの状態:

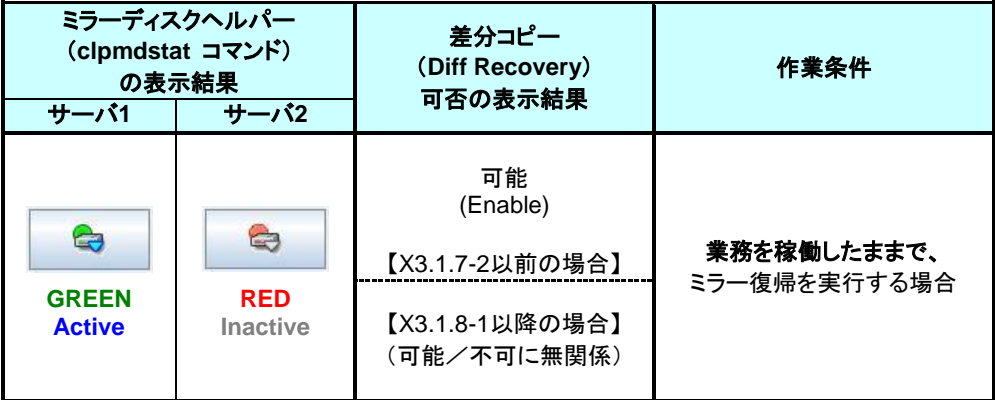

```
注:
```
グループを起動した状態(業務を稼働した状態)でミラー復帰を並行して行うため、システムの 負荷が高くなる可能性があります。

### <span id="page-37-1"></span>**4.1.1 WebManager** でおこなう場合

**1.** ミラーディスクヘルパーの画面を表示します。 (表示手順は[「ミラーディスクリソースの状態を確認する\(第](#page-10-0) 2 章)」を参照してください。)

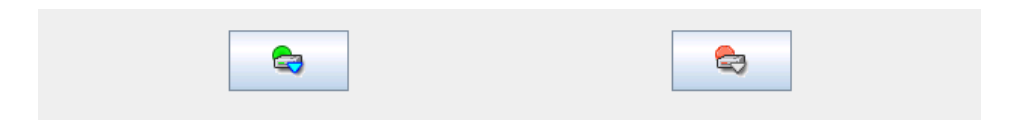

**2.** コピー先のサーバ 2 のアイコンをクリックして、以下の状態にします。

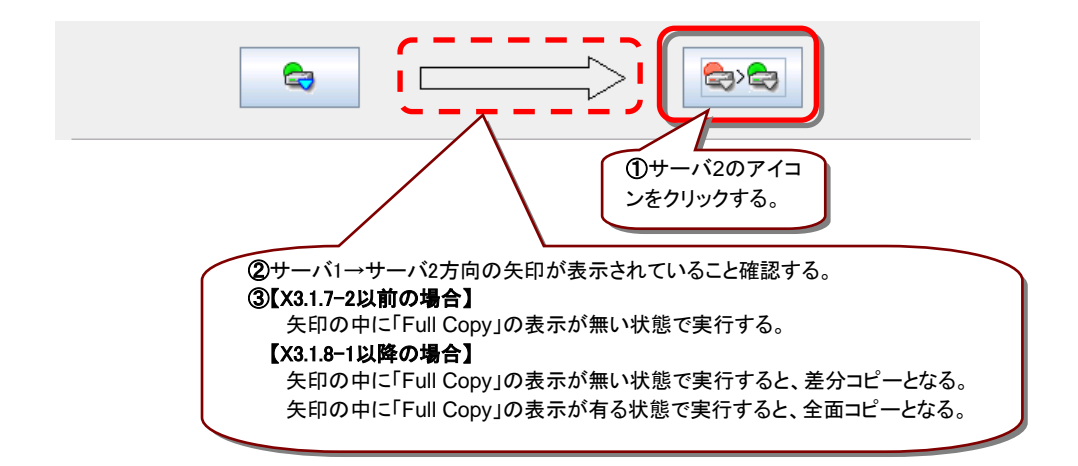

**3.** 「実行」をクリックします。

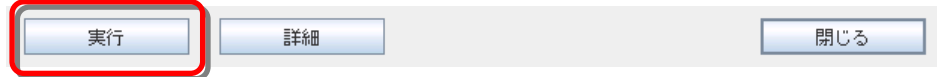

**4.** ミラー復帰が開始されます。ミラー復帰が完了するまでの間、以下のような遷移をします。 (復帰するデータのサイズによっては、表示されない場合があります。)

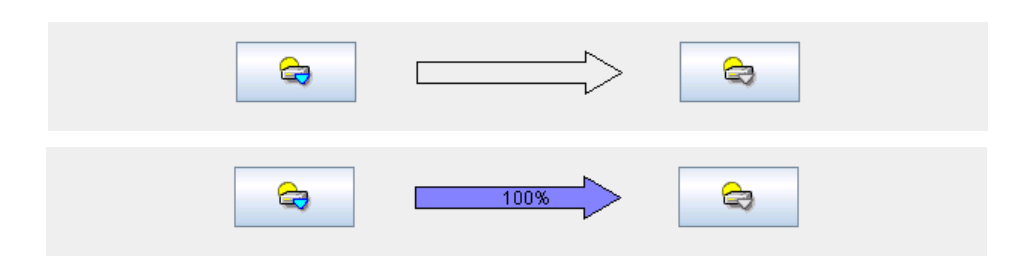

**5.** 以下の状態になれば、ミラー復帰は完了です。 ミラーディスクヘルパー、ミラーディスクリストを閉じてください。

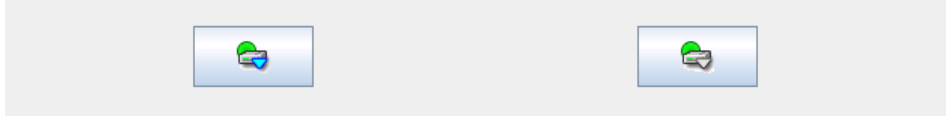

手順 1-1はここで終了です。

## <span id="page-39-0"></span>**4.1.2** コマンドでおこなう場合

- **1.** クラスタ構成のいずれかのサーバに、root ユーザでログインしてください。
- **2.** ミラー復帰を開始します。 clpmdctrl --recovery コマンドを実行してください。
	- **# clpmdctrl --recovery <**ミラーディスクリソース名*>*

clpmdctrl --recovery コマンドは制御をすぐに戻すため、ミラー復帰が完了したことを確認 するには、clpmdstat コマンド等で状態を確認してください。

- **3.** ミラー復帰の状態を確認します。 clpmdstat --mirror コマンド等を実行してください。
	- **# clpmdstat --mirror <**ミラーディスクリソース名*>*

#### **[**復帰開始前の場合**]**

ミラー復帰開始前は、「Mirror Status」が「Abnormal」のままとなっています。

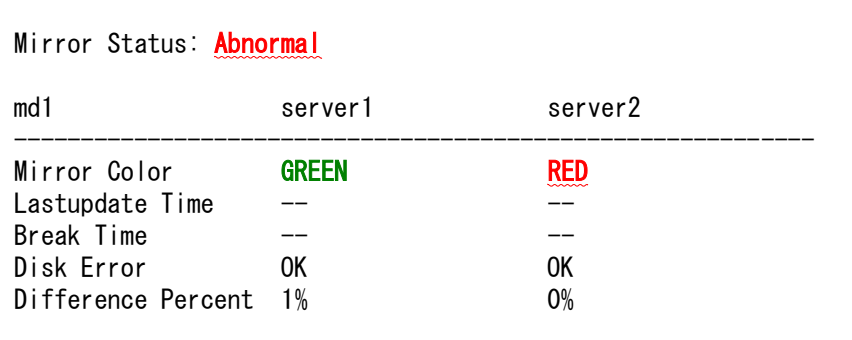

#### **[**復帰中の場合**]**

ミラー復帰中の場合、「Recovery Status」が表示され、「Mirror Color」は両サーバともに 「YELLOW」となります。

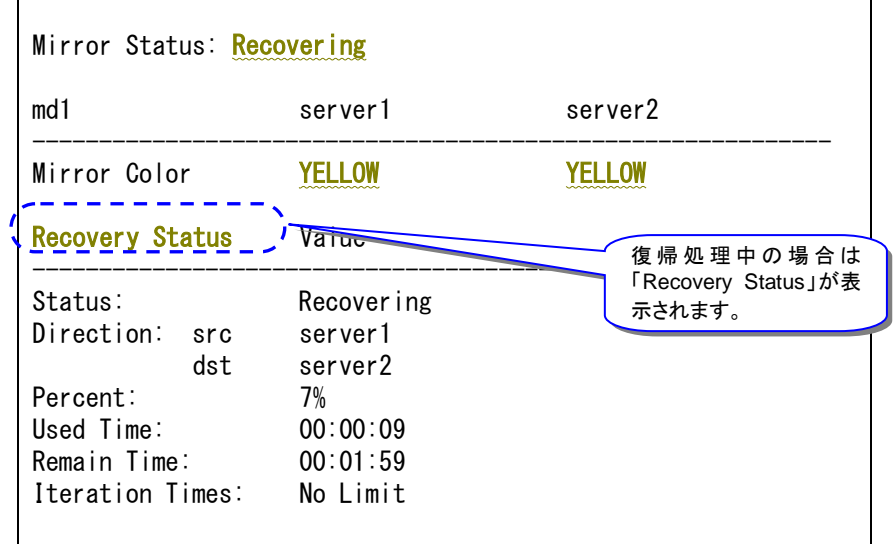

### **[**復帰完了の場合**]**

ミラー復帰が完了した場合、「Recovery Status」は表示されず、「Mirror Color」は両サーバ ともに「GREEN」となります。

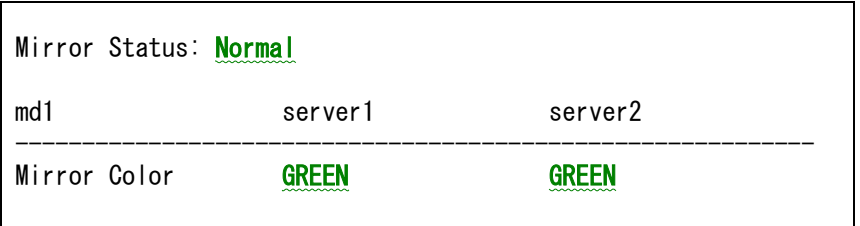

手順 1-1はここで終了です。

## <span id="page-41-0"></span>**4.2**手順 **1-2**

◆ この手順を行う前のミラーディスクリソースの状態:

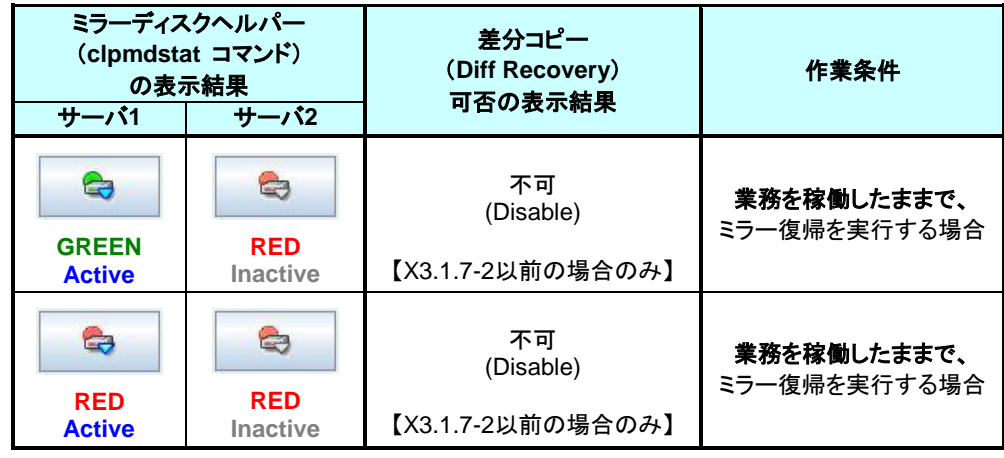

#### 注:

この状態でのミラー復帰の開始方法はコマンドによる方法のみです。 WebManager ではおこなえません。

#### 注:

パーティション内のすべての領域をコピーするため、パーティションサイズが大きい場合や通信 速度が遅い場合には、非常に多くの時間がかかります。 グループを起動した状態(業務を稼働した状態)でミラー復帰を並行して行うため、システムの 負荷が高くなる可能性があります。

## <span id="page-41-1"></span>**4.2.1** コマンドでおこなう場合

- **1.** クラスタ構成のいずれかのサーバに、root ユーザでログインしてください。
- **2.** 全面ミラー復帰を開始します。 clpmdctrl --force -v コマンドを実行してください。 コピー元サーバ名には、業務が稼働している側(=グループが起動している側)のサーバ 名を、指定します。

**# clpmdctrl --force -v** *<*コピー元サーバ名*> <*ミラーディスクリソース名*>*

clpmdctrl --force -v コマンドは制御をすぐに戻すため、ミラー復帰が完了したことを確認す るには、clpmdstat --mirror コマンドやミラーディスクヘルパー等で、状態を確認して ください。

**3.** clpmdstat --mirror コマンドやミラーディスクヘルパー等で、ミラー復帰の状態を確認して ください。

```
# clpmdstat --mirror <ミラーディスクリソース名>
```
#### **[**復帰中の場合**]**

ミラー復帰中の場合、「Recovery Status」が表示され、「Mirror Color」は両サーバともに 「YELLOW」となります。

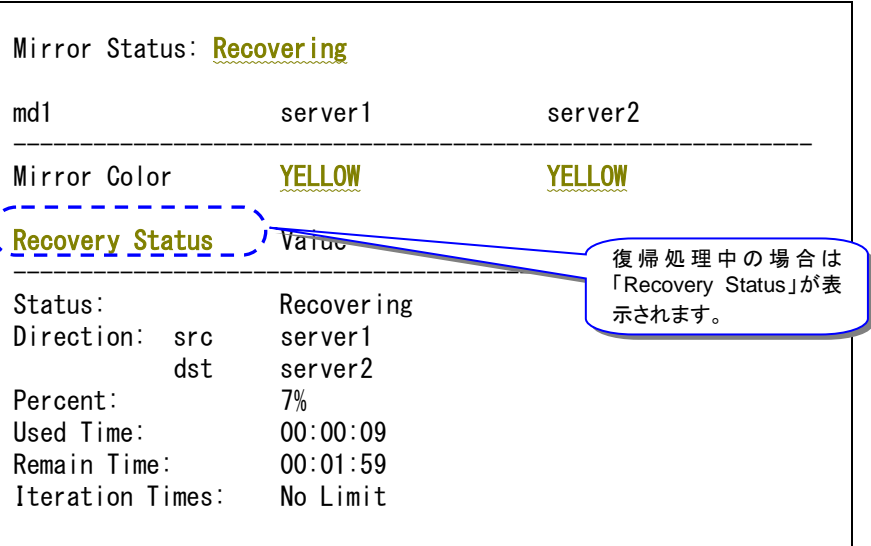

#### **[**復帰完了の場合**]**

ミラー復帰が完了した場合、「Recovery Status」は表示されず、「Mirror Color」は両サーバ ともに「GREEN」となります。

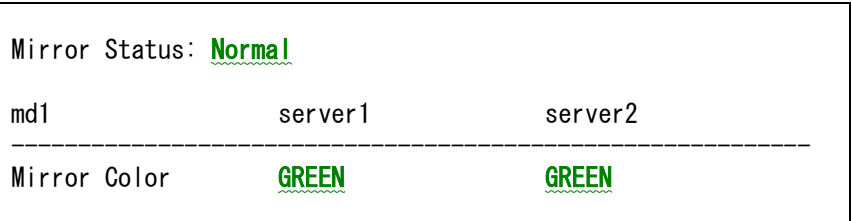

手順 1-2はここで終了です。

## <span id="page-43-0"></span>**4.3**手順 **1-3**

◆ この手順を行う前のミラーディスクリソースの状態:

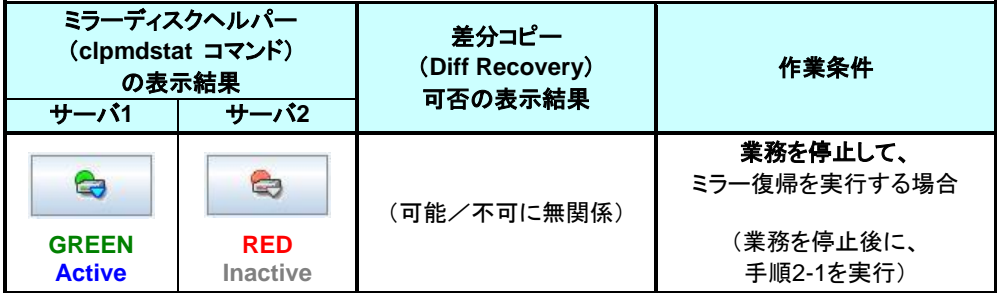

### <span id="page-43-1"></span>**4.3.1 WebManager** でおこなう場合

**1.** ミラーディスクヘルパーの画面を表示します。 (表示手順は[「ミラーディスクリソースの状態を確認する\(第](#page-10-0) 2 章)」を参照してください。)

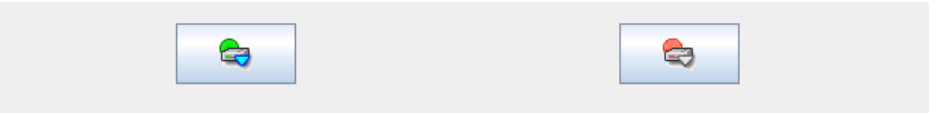

**2.** WebManager のツリービューで、業務のフェイルオーバグループを、停止してください。

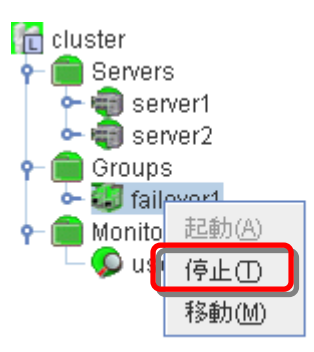

**3.** 業務のフェイルオーバグループが停止したことを確認してください。

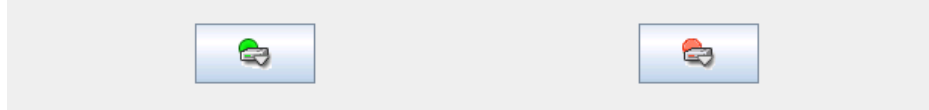

**4.** [手順](#page-45-0) 2-1へ進んでください。

## <span id="page-44-0"></span>**4.3.2** コマンドでおこなう場合

- **1.** クラスタ構成のいずれかのサーバに、root ユーザでログインしてください。
- **2.** 業務のフェイルオーバグループを停止します。
	- **# clpgrp -t <**フェイルオーバグループ名**> -h <**フェイルオーバグループが起動しているサーバ名**>**
- **3.** 業務のフェイルオーバグループが停止したことを確認してください。
	- **# clpstat**
- **5.** [手順](#page-45-0) 2-1へ進んでください。

## <span id="page-45-0"></span>**4.4**手順 **2-1**

◆ この手順を行う前のミラーディスクリソースの状態:

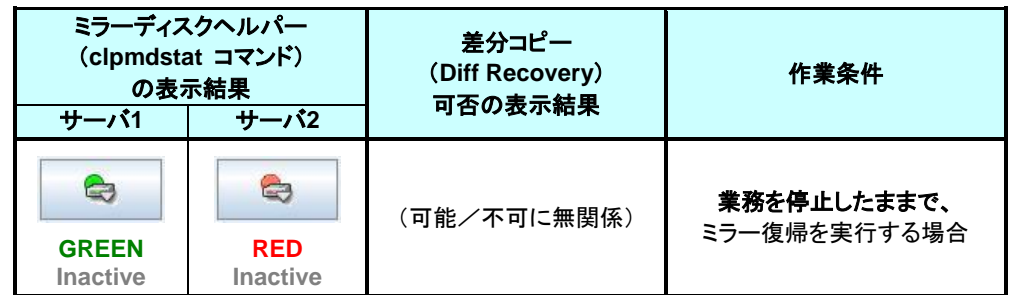

```
注:
```
ミラー復帰が完了するまで、業務のフェイルオーバグループは起動することができません。

### <span id="page-45-1"></span>**4.4.1 WebManager** でおこなう場合

**1.** ミラーディスクヘルパーの画面を表示します。 (表示手順は[「ミラーディスクリソースの状態を確認する\(第](#page-10-0) 2 章)」を参照してください。)

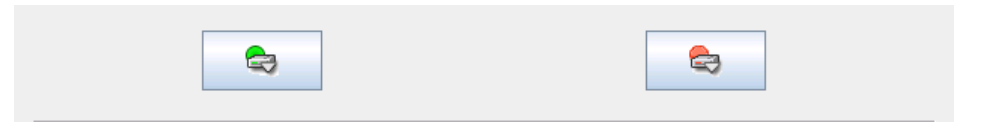

**2.** コピー先となるサーバ 2 のアイコンをクリックして、以下の状態にします。

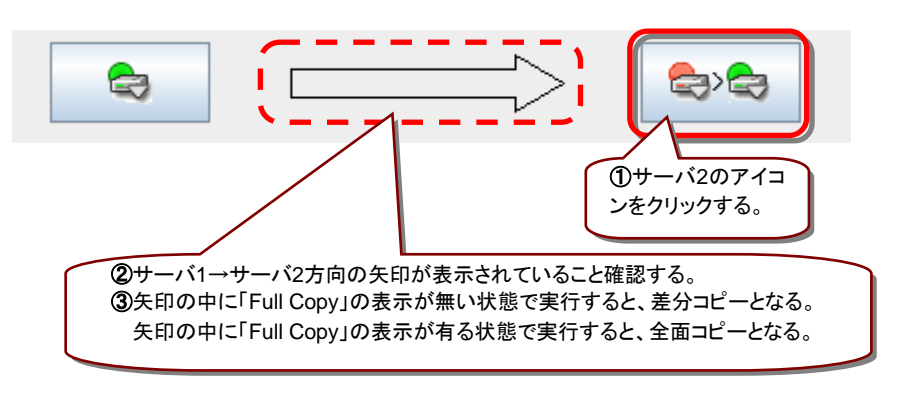

**3.** 「実行」をクリックします。

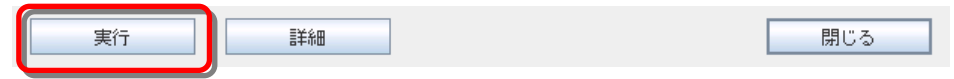

**4.** ミラー復帰が開始されます。ミラー復帰が完了するまでの間、以下のような遷移をします。 (復帰するデータのサイズによっては、表示されない場合があります。)

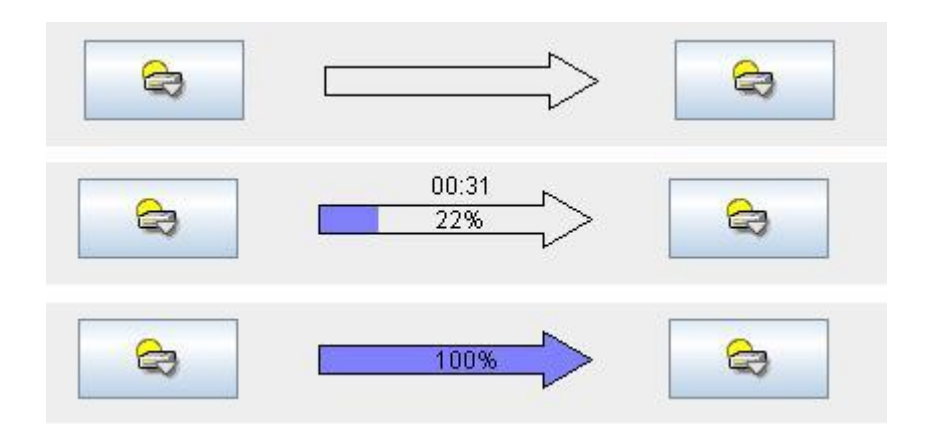

**5.** 以下の状態になれば、ミラー復帰は完了です。

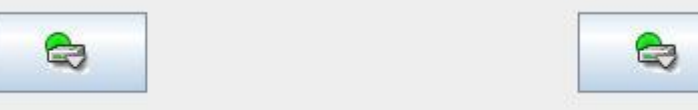

**6.** 業務を開始する場合には、WebManager のツリービューで、業務のフェイルオーバグ ループを起動してください。 (フェイルオーバグループのステータスが「異常」になっている場合には、一旦「停止」を実 行してから「起動」を実行する必要があります。)

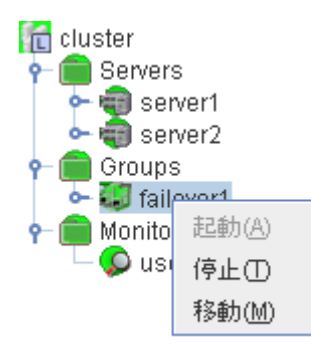

**7.** 業務のフェイルオーバグループが開始されたことを確認してください。

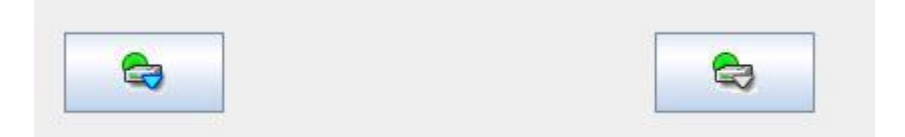

手順 2-1はここで終了です。

## <span id="page-47-0"></span>**4.4.2** コマンドでおこなう場合

- **1.** クラスタ構成のいずれかのサーバに、root ユーザでログインしてください。
- **2.** clpmdctrl --recovery コマンドを実行します。 clpmdctrl --recovery コマンドは制御をすぐに戻すため、ミラー復帰が完了したことを確認 するには、clpmdstatコマンド等で状態を確認してください。
	- **# clpmdctrl --recovery <**ミラーディスクリソース名*>*
- **3.** clpmdstat --mirror コマンドでミラー復帰の状態を確認します。
	- **# clpmdstat --mirror <**ミラーディスクリソース名*>*

#### **[**復帰開始前の場合**]**

 $\Gamma$ 

「Mirror Status」が「Abnormal」のままとなっています。

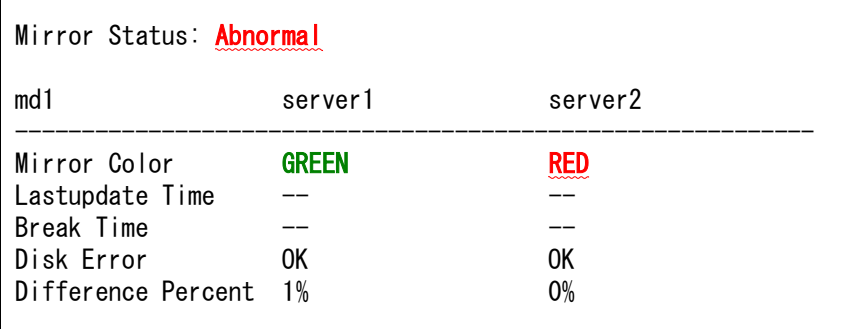

#### **[**復帰中の場合**]**

ミラー復帰中の場合、「Recovery Status」が表示され、「Mirror Color」は両サーバともに 「YELLOW」となります。

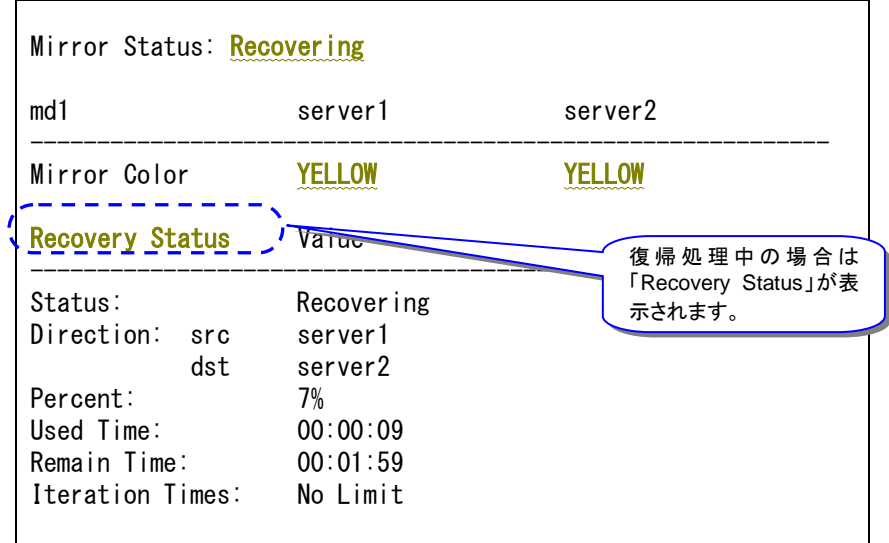

#### **[**復帰完了の場合**]**

ミラー復帰が完了した場合、「Recovery Status」は表示されず、「Mirror Color」は両サーバ ともに「GREEN」となります。

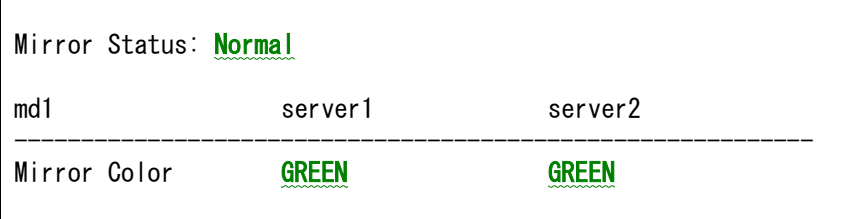

- **4.** 業務を開始する場合には、業務のフェイルオーバグループを起動します。
	- **# clpgrp -s <**フェイルオーバグループ名**> -h <**フェイルオーバグループを起動させるサーバ名**>**
- **5.** 業務のフェイルオーバグループが開始されたことを確認してください。

**# clpstat**

手順 2-1はここで終了です。

## <span id="page-49-0"></span>**4.5**手順 **2-2**

◆ この手順を行う前のミラーディスクリソースの状態:

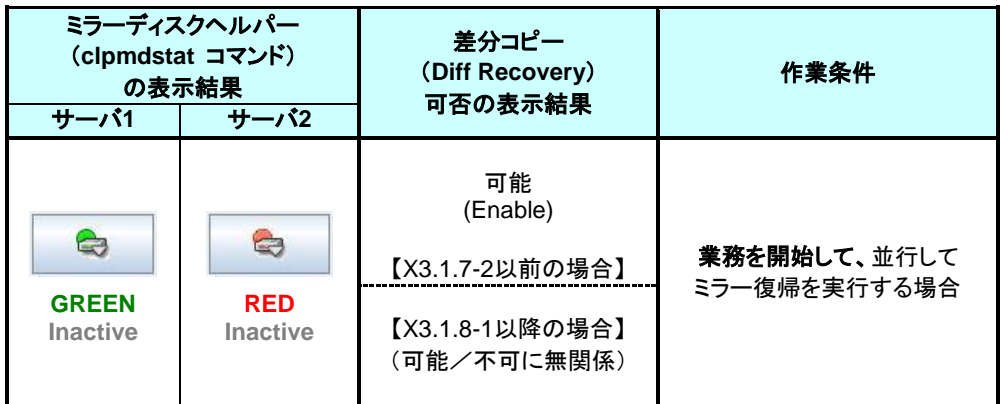

### <span id="page-49-1"></span>**4.5.1 WebManager** でおこなう場合

**1.** ミラーディスクヘルパーの画面を表示します。 (表示手順は[「ミラーディスクリソースの状態を確認する\(第](#page-10-0) 2 章)」を参照してください。)

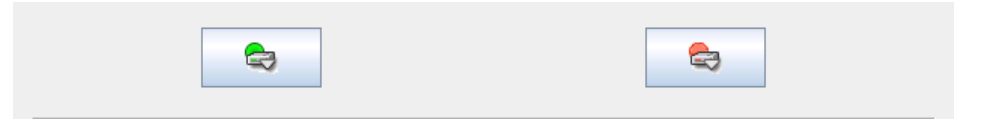

**2.** ミラーの状態が正常(GREEN)になっている側のサーバで、業務のフェイルオーバグルー プを起動します。

WebManager のツリービューで、業務のフェイルオーバグループを起動してください。 (フェイルオーバグループのステータスが「異常」になっていて「起動」を実行できない場合 には、一旦「停止」を実行してから「起動」を実行してください。)

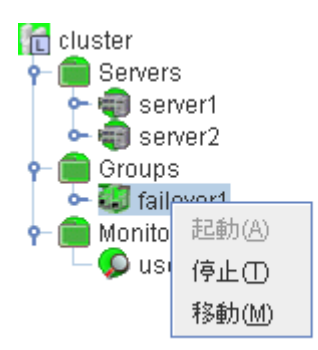

**3.** 業務が開始されたことを確認します。

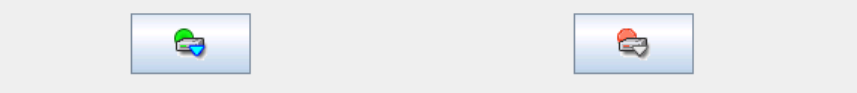

**4.** 自動ミラー復帰が OFF の場合や、ミラーの切り離し操作をおこなった場合や、ミラーディ スクモニタリソースを停止しているような場合には、ミラー復帰が自動的には開始されませ ん。

そのような場合には[、手順](#page-37-0) 1-1を参照して手動でミラー復帰を開始してください。 (自動ミラー復帰の設定の確認方法については、「[2.2](#page-17-0) [自動ミラー復帰の設定状態を確認](#page-17-0) [する」](#page-17-0)を参照してください。)

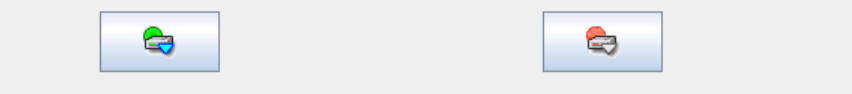

**5.** 自動ミラー復帰が ON の場合には、自動的にミラー復帰が始まります。 ミラー復帰が完了するまでの間、以下のような遷移をします。 (復帰するデータのサイズによっては、表示されない場合があります。)

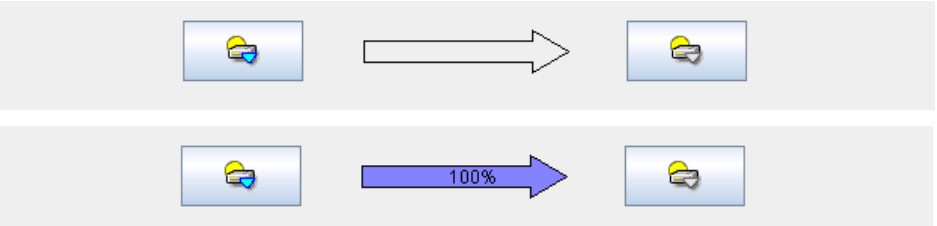

**6.** 以下の状態になれば、ミラー復帰は完了です。 ミラーディスクヘルパー、ミラーディスクリストを閉じてください。

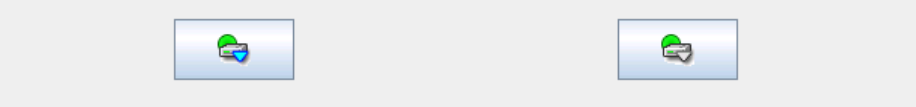

手順 2-2はここで終了です。

## <span id="page-51-0"></span>**4.5.2** コマンドでおこなう場合

- **1.** クラスタ構成のいずれかのサーバに、root ユーザでログインしてください。
- **2.** 業務のフェイルオーバグループを起動します。 フェイルオーバグループを起動させるサーバ名には、ミラーの状態が正常(GREEN)に なっている側のサーバを、指定します。
	- **# clpgrp -s <**フェイルオーバグループ名**> -h <**フェイルオーバグループを起動させるサーバ名**>**
- **3.** 業務のフェイルオーバグループが開始されたことを確認します。

**# clpstat**

- **4.** 自動ミラー復帰が OFF の場合や、ミラーの切り離し操作をおこなった場合や、ミラーディ スクモニタリソースを停止しているような場合には、ミラー復帰が自動的には開始されませ ん。 そのような場合には[、手順](#page-37-0) 1-1を参照して手動でミラー復帰を開始してください。 (自動ミラー復帰の設定の確認方法については、「[2.2](#page-17-0) [自動ミラー復帰の設定状態を確認](#page-17-0) [する」](#page-17-0)を参照してください。)
	- **# clpmdstat --mirror <**ミラーディスクリソース名*>*

#### **[**復帰開始前の場合**]**

「Mirror Status」が「Abnormal」のままとなっています。

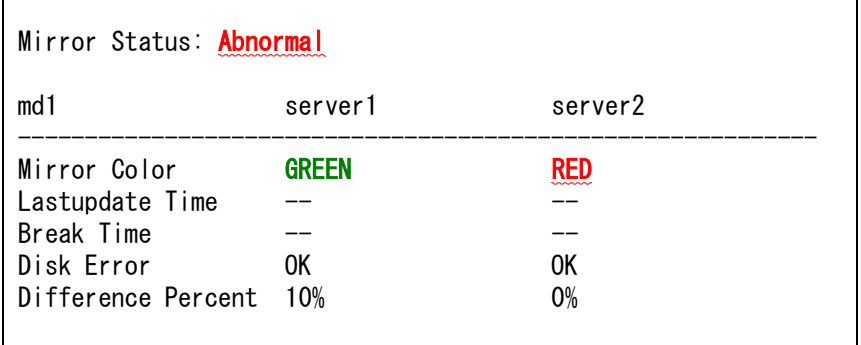

**5.** 自動ミラー復帰が ON の場合には、自動的にミラー復帰が始まります。 ミラー復帰が完了するまでの間、以下のような遷移をします。 (復帰するデータのサイズによっては、表示されない場合があります。)

#### **[**復帰中の場合**]**

ミラー復帰中の場合、「Recovery Status」が表示され、「Mirror Color」は両サーバともに 「YELLOW」となります。

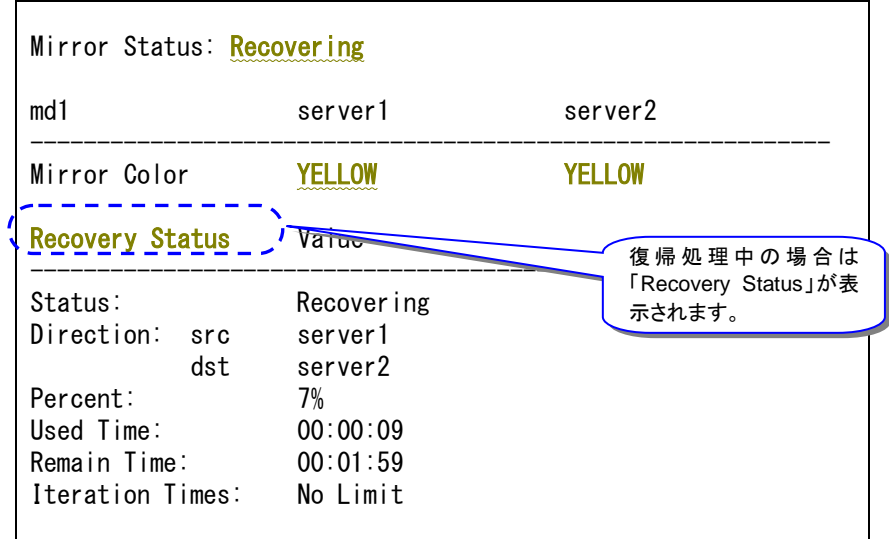

**6.** 以下の状態になれば、ミラー復帰は完了です。

#### **[**復帰完了の場合**]**

ミラー復帰が完了した場合、「Recovery Status」は表示されず、「Mirror Color」は両サーバ ともに「GREEN」となります。

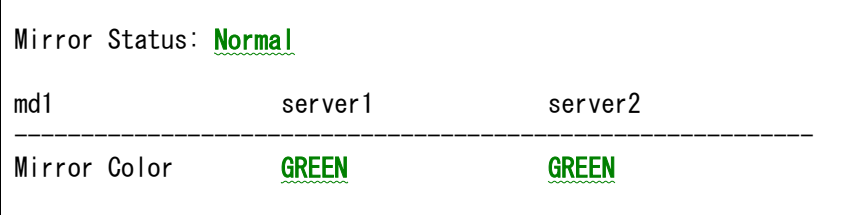

手順 2-2はここで終了です

## <span id="page-53-0"></span>**4.6**手順 **2-3**

◆ この手順を行う前のミラーディスクリソースの状態:

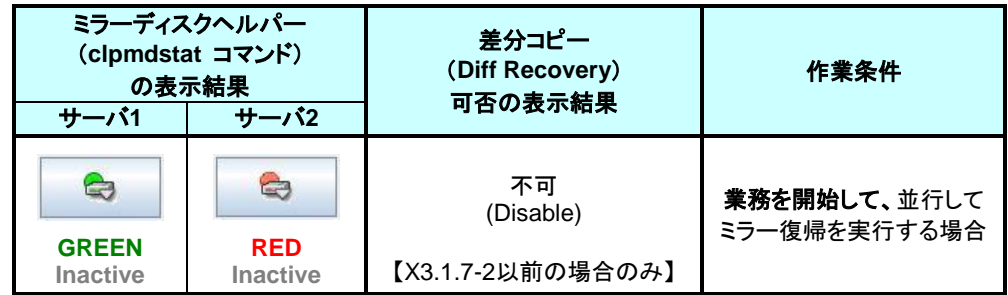

#### 注:

この状態でのミラー復帰はコマンドによる方法のみです。 WebManager ではおこなえません。

パーティション内のすべての領域をコピーするため、パーティションサイズが大きい場合や通信 速度が遅い場合には、多くの時間がかかります。 グループを起動した状態(業務を稼働した状態)でミラー復帰を並行して行うため、システムの 負荷が高くなる可能性があります。

## <span id="page-53-1"></span>**4.6.1** コマンドでおこなう場合

- **1.** ミラーの状態が正常(GREEN)になっている、ミラーのコピー元となるサーバ 1 に、root ユーザでログインします。
- **2.** 自動ミラー復帰を一時的に動作しないようにします。 該当のミラーディスクリソースを監視している、ミラーディスクモニタリソースを、一時停止 します。 ミラーのコピー元となるサーバ 1 にて、下記コマンドを実行してください。
	- **# clpmonctrl -s -m** *<*ミラーディスクモニタリソース名*>*
- **3.** ミラーディスクモニタリソースが一時停止の状態(Suspend)になっていることを確認してく ださい。
	- **# clpstat -m**

#### 注:

コマンドの代わりに WebManager を使ってモニタリソースを一時停止する場合には、 WebManager のツリービューにて、該当のミラーディスクモニタリソースを右クリックして、 「一時停止」を実行してください。

- **4.** ミラーのコピー元となるサーバ 1 で、業務のフェイルオーバグループを起動します。
	- **# clpgrp -s <**フェイルオーバグループ名**>**
- **5.** 業務のフェイルオーバグループが開始されたことを確認します。

**# clpstat**

- **6.** [手順](#page-41-0) 1-2を参照してミラー復帰を開始してください。
- **7.** ミラー復帰開始後、ミラーディスクモニタリソースを、元に戻します。 ミラーコピー元のサーバ 1 にて、下記コマンドを実行してください。
- **8. # clpmonctrl -r -m** *<*ミラーディスクモニタリソース名*>*

#### 注:

コマンドの代わりに WebManager を使ってモニタリソースを再開する場合には、 WebManager のツリービューにて、該当のミラーディスクモニタリソースを右クリックして、 「再開」を実行してください。

**9.** ミラーディスクモニタリソースが一時停止の状態(Suspend)になっていないことを確認して ください。

**# clpstat -m**

## <span id="page-55-0"></span>**4.7**手順 **3-1**

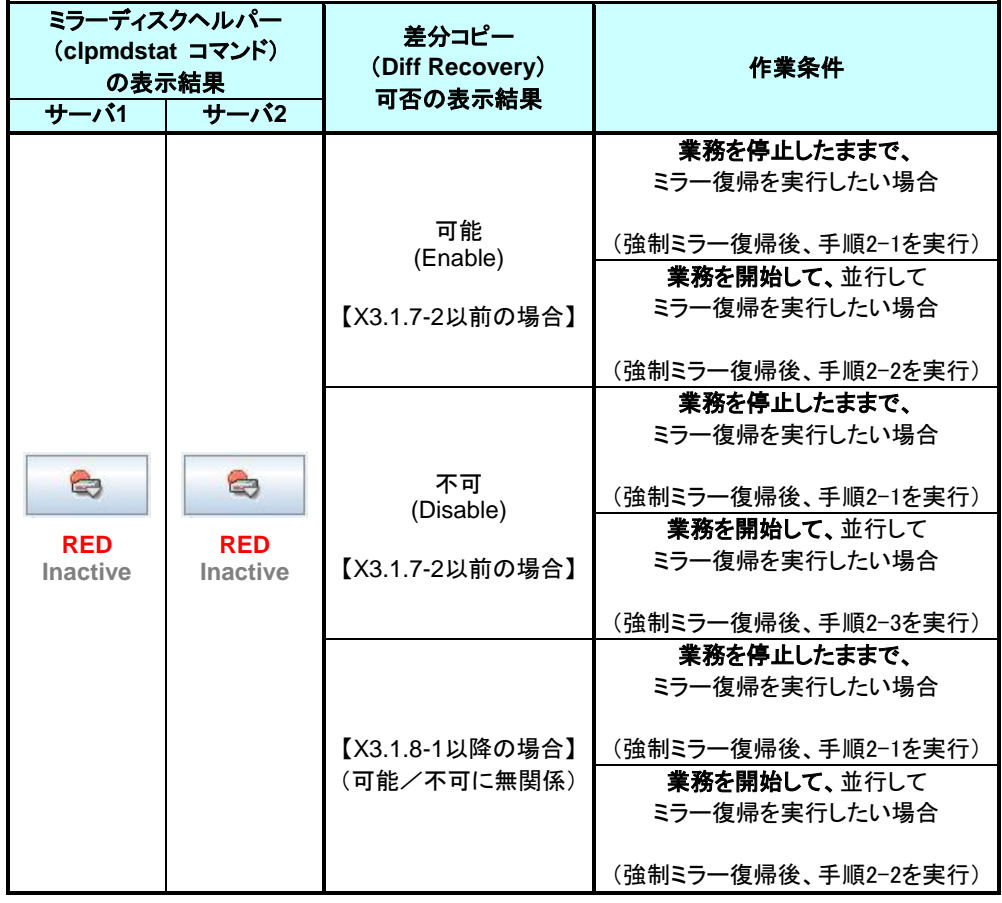

◆ この手順を行う前のミラーディスクリソースの状態:

### <span id="page-55-1"></span>**4.7.1 WebManager** でおこなう場合

**1.** 業務開始の前に、「どちらのサーバで業務を稼働すればよいか」(どちらのミラーデータを 最新データとして使用するか)を判断します。

例えば、最後にクライアントがアクセスしたサーバが断定できるなど、業務アプリケーショ ンの動作ログなどで、「どちらのサーバのデータを最新とすべきか」を断定できている場合 には、その判断に沿って下記の手順の **[5](#page-57-0)** へ進んでください。

ミラーディスクの内容を事前に参照したい場合には、『[2.4](#page-21-0) [異常状態のミラーに一時的に](#page-21-0) [アクセスする場合』](#page-21-0)の手順を参照してアクセスしてください。

- **2.** ミラーディスクヘルパーから最新データを保持しているサーバを確認します。 ミラーディスクヘルパーの画面を表示します。 (表示手順は[「ミラーディスクリソースの状態を確認する\(第](#page-10-0) 2 章)」を参照してください。)
- **3.** ミラーディスクヘルパーの画面で、「詳細」をクリックします。

**4.** 両サーバの「最終データ更新時刻」を確認してください。

**A.** どちらかのサーバだけ、最終データ更新時刻が表示されている場合: (他方のサーバは「--」になっている)

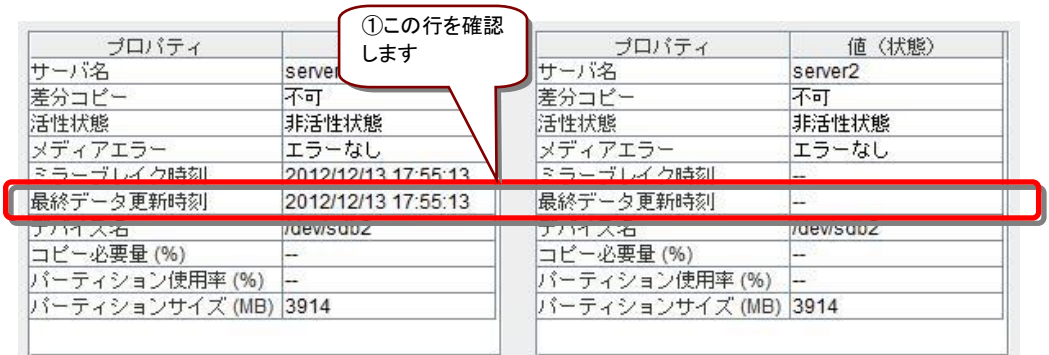

- 最終データ更新時刻が表示されているサーバを、最新(コピー元)として使用してくだ さい。
- **B.** 両方のサーバに、最終更新時刻が表示されている場合:

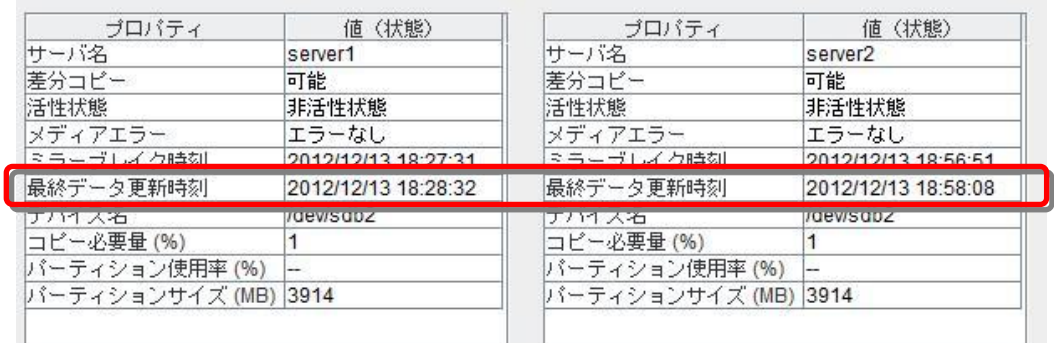

- 過去に、「両方のミラーディスクリソースがそれぞれ更新された」可能性があります。
- この操作だけでは、どちらのサーバを最新(コピー元)として使用すれば良いかの判断 ができないため、ミラーディスクリソースとして設定しているパーティションを、サーバ 上で実際にマウントして、データを参照します。 「[2.4](#page-21-0) [異常状態のミラーに一時的にアクセスする場合」](#page-21-0)の手順を参照して、両サーバ の各ミラーディスクにアクセスしてください。

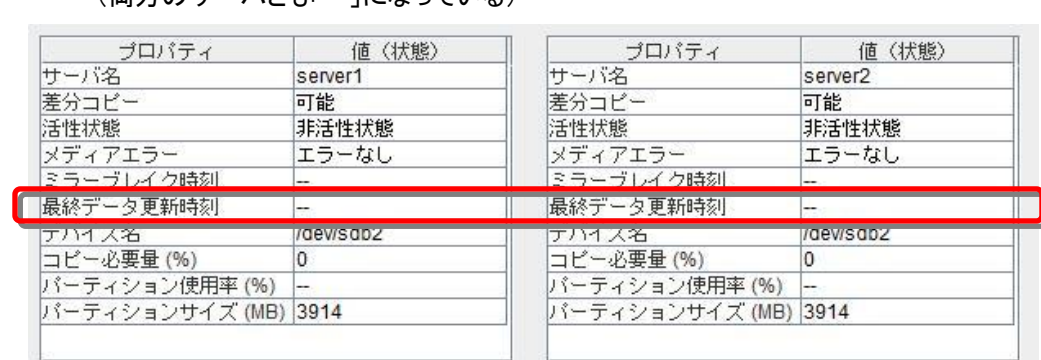

**C.** 両方のサーバに最終更新時刻が表示されていない場合: (両方のサーバとも「--」になっている)

- 過去に、両方のサーバで「ミラーディスクリソースを正常に停止できなかった」または 「clusterpro\_md サービスが正常に停止できなかった」可能性があります。
- この操作だけでは、どちらのサーバを最新(コピー元)として使用すれば良いかの判断 ができないため、ミラーディスクリソースとして設定しているパーティションを、サーバ 上で実際にマウントして、データを参照します。 「[2.4](#page-21-0) [異常状態のミラーに一時的にアクセスする場合」](#page-21-0)の手順を参照して、両サーバ の各ミラーディスクにアクセスしてください。
- <span id="page-57-0"></span>**5.** 最新データ とするサーバ側のミラーディスクリソースを正常な状態にします。 ミラーディスクヘルパーの画面で、最新とするサーバのアイコンをクリックして下記の表示 になるようにします。 (下記は、最新とするサーバが左側のサーバの場合の例です。)

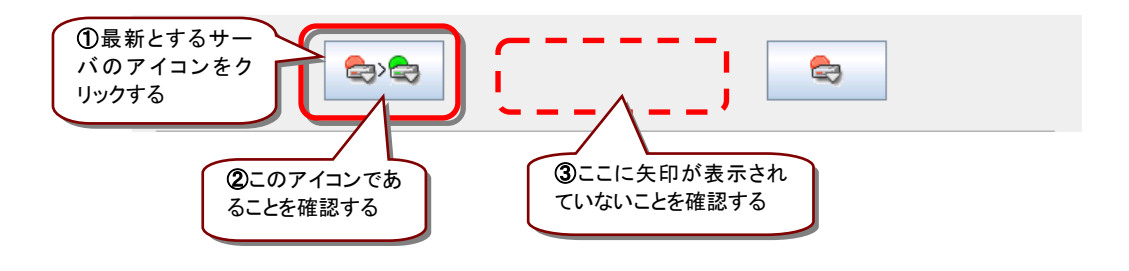

**6.** 「実行」をクリックします。

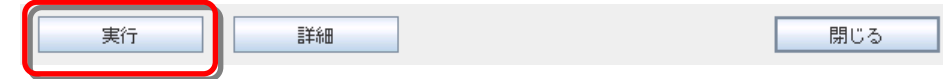

**7.** 以下の確認のダイアログボックスが表示された場合は、「OK」をクリックします。

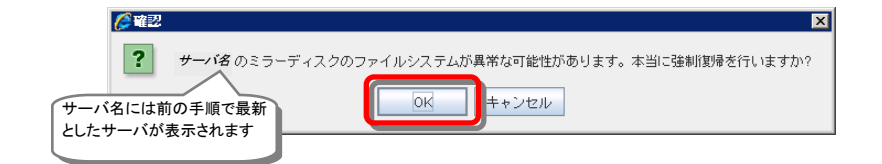

**8.** 以下の表示になったことを確認します。

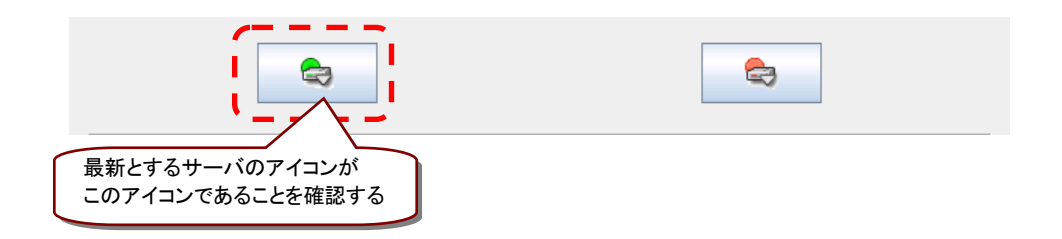

**9.** ミラーの状態と行いたい作業条件に応じて、下記の手順へ進んでください。

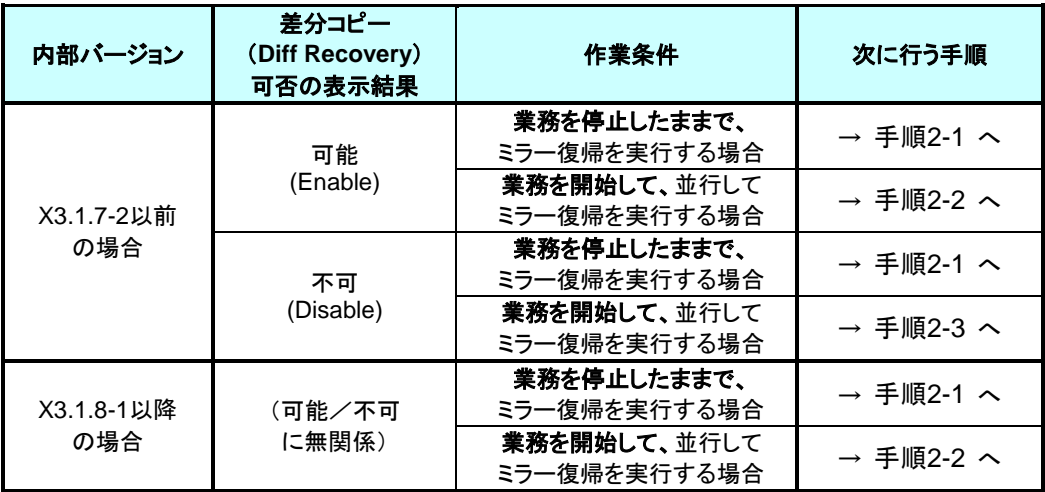

### <span id="page-59-0"></span>**4.7.2** コマンドでおこなう場合

**1.** 業務開始の前に、「どちらのサーバで業務を稼働すればよいか」(どちらのミラーデータを 最新データとして使用するか)を判断します。

例えば、最後にクライアントがアクセスしたサーバが断定できるなど、業務アプリケーショ ンの動作ログなどで、「どちらのサーバのデータを最新とすべきか」を断定できている場合 には、その判断に沿って下記の手順の **[3](#page-61-0)** へ進んでください。

ミラーディスクの内容を事前に参照したい場合には、『[2.4](#page-21-0) [異常状態のミラーに一時的に](#page-21-0) [アクセスする場合』](#page-21-0)の手順を参照してアクセスしてください。

- **2.** 最新データを保持しているサーバを確認します。 clpmdstat --mirror コマンドを実行して、両サーバの「Lastupdate Time」を確認してくださ い。
	- **# clpmdstat --mirror <**ミラーディスクリソース名*>*
	- **A.** どちらかのサーバだけ 最終データ更新時刻が表示されている場合: (他方のサーバは「--」になっている)

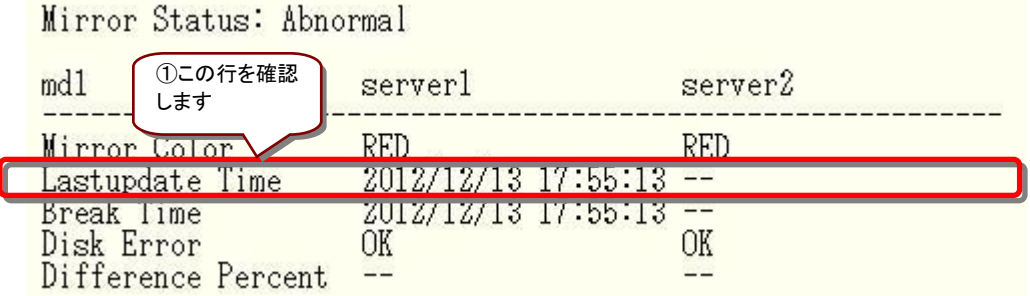

• 最終データ更新時刻が表示されているサーバを、最新(コピー元)として使用してくだ さい。

#### **B.** 両方のサーバに、最終更新時刻が表示されている場合:

Mirror Status: Abnormal

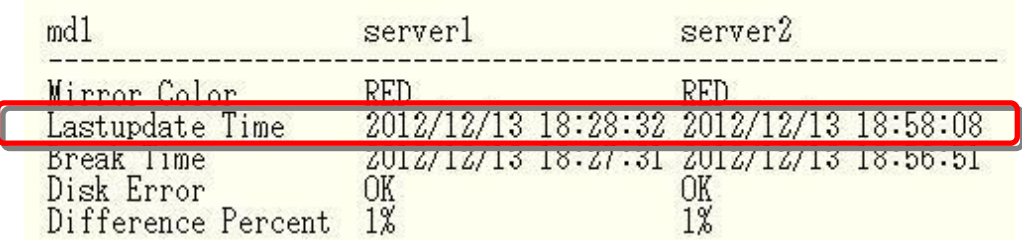

- 過去に、「両方のミラーディスクリソースがそれぞれ更新された」可能性があります。
- この操作だけでは、どちらのサーバを最新(コピー元)として使用すれば良いかの判断 ができないため、ミラーディスクリソースとして設定しているパーティションを、サーバ 上で実際にマウントして、データを参照します。 「[2.4](#page-21-0) [異常状態のミラーに一時的にアクセスする場合」](#page-21-0)の手順を参照して、両サーバ の各ミラーディスクにアクセスしてください。
- **C.** 両方のサーバに最終更新時刻が表示されていない場合: (両方のサーバとも「--」になっている)

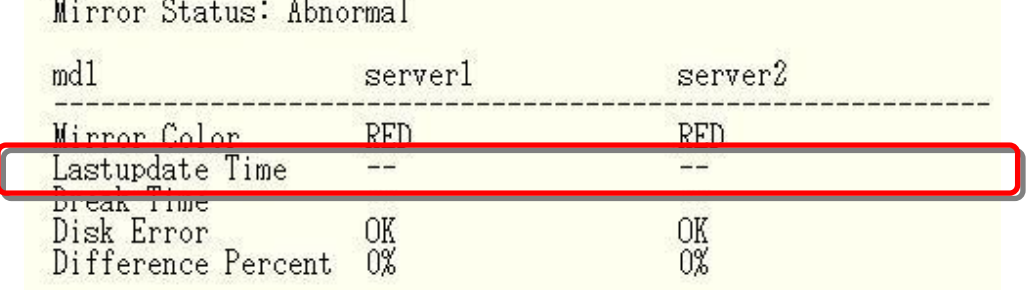

- 過去に、両方のサーバで「ミラーディスクリソースを正常に停止できなかった」または 「clusterpro\_md サービスが正常に停止できなかった」可能性があります。
- この操作だけでは、どちらのサーバを最新(コピー元)として使用すれば良いかの判断 ができないため、ミラーディスクリソースとして設定しているパーティションを、サーバ 上で実際にマウントして、データを参照します。 「[2.4](#page-21-0) [異常状態のミラーに一時的にアクセスする場合」](#page-21-0)の手順を参照して、両サーバ の各ミラーディスクにアクセスしてください。
- <span id="page-61-0"></span>**3.** 最新データとするサーバ側のミラーディスクリソースを正常な状態にします。 最新データとするサーバに、root ユーザでログインして、clpmdctrl --force コマンドを実行 してください。
	- **# clpmdctrl --force** *<*ミラーディスクリソース名*>*
- **4.** clpmdstat --mirror コマンド等で、最新データとするサーバ側のミラーディスクが GREEN となったことを確認してください。
	- **# clpmdstat --mirror <**ミラーディスクリソース名*>*
- **5.** ミラーの状態と行いたい作業条件に応じて、下記の手順へ進んでください。

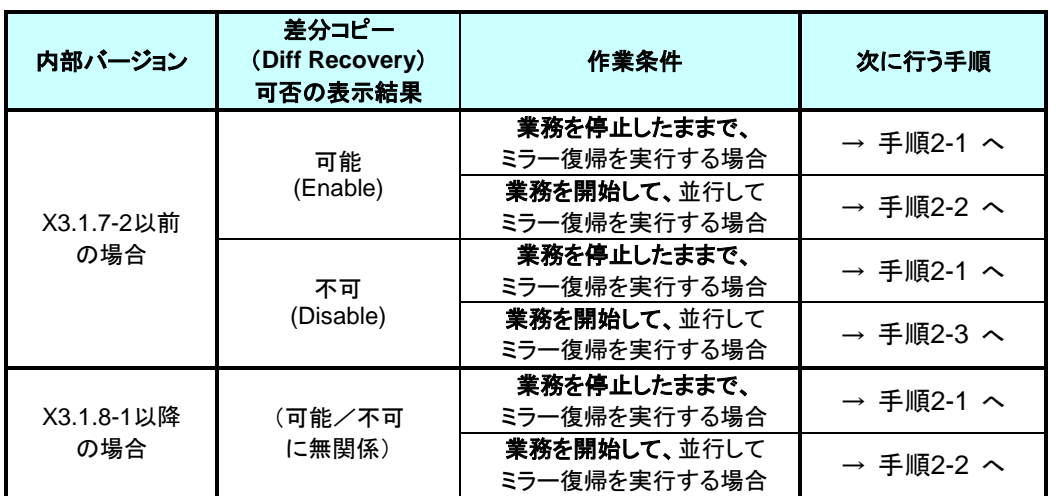

## <span id="page-62-0"></span>**4.8**手順 **4-1**

この手順を行う前のミラーディスクリソースの状態:

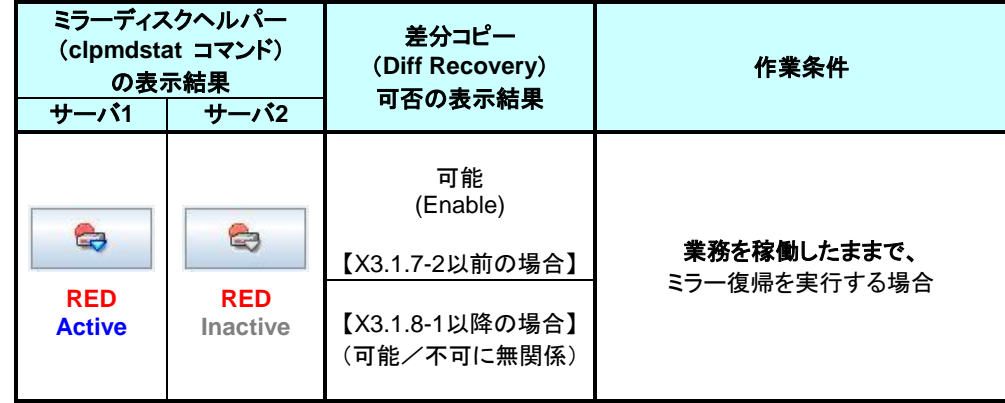

#### 注:

この状態でのミラー復帰はコマンドによる方法のみです。 WebManager ではおこなえません。

#### 注:

CLUSTERPRO の内部バージョンが X3.0.0-1 ~ X3.1.2-1 の場合は、必ず既に活性してい る側のサーバを、コピー元としてください。

内部バージョンの確認方法については、「[2.3](#page-19-0) CLUSTERPRO [の内部バージョンを確認する」](#page-19-0) を参照してください。

#### 注:

もしも、既に活性しているサーバ側をコピー元ではなくコピー先にする場合には[、手順](#page-65-0) 4-2の様 に、活性している側のサーバのフェイルオーバグループを一旦停止してから[、手順](#page-55-0) 3-1を実行 してください。

その際には、ミラーディスクヘルパーを使ってミラーのアクセス制限操作をおこなうのではなく、 [手順](#page-65-0)4-2の様に、WebManagerのツリービューまたは clpgrpコマンドを使って、フェイルオーバ グループの停止をおこなってください。

#### 注:

この手順でのサーバ 1 の状態(RED、Active)は、活性状態のミラーが異常になった状態で す。

非活性状態の異常状態(RED)のミラーに対してアクセス制限解除の操作を実行した場合にも、 同様の表示状態になります。

そのように、アクセス制限解除の操作を実行してこの状態(RED、Active)になっている場合に は、この手順は実行しないでください。

### <span id="page-63-0"></span>**4.8.1** コマンドでおこなう場合

- **1.** ミラーのコピー元となるサーバ 1 (活性している側のサーバ)に、root ユーザでログインし ます。
- **2.** コピー元のミラーディスクを最新(正常状態)に変更します。 clpmdctrl --force コマンドを実行してください。
	- **# clpmdctrl --force** *<*ミラーディスクリソース名*>*
- **3.** clpmdstat --mirror コマンドやミラーディスクヘルパー等で、ミラーの状態を確認してくださ い。
	- **# clpmdstat --mirror <**ミラーディスクリソース名*>*

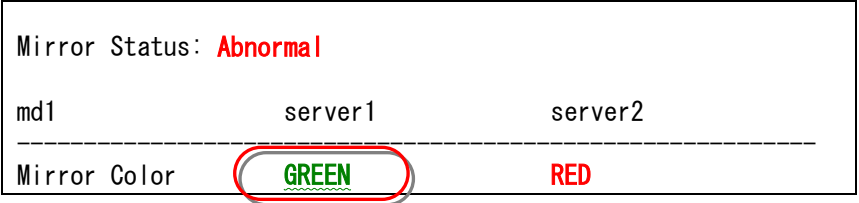

- **4.** 自動ミラー復帰が OFF の場合や、ミラーの切り離し操作をおこなった場合や、ミラーディ スクモニタリソースが停止しているような場合には、ミラー復帰が自動的には開始されま せん。 そのような場合には[、手順](#page-37-0) 1-1を参照して手動でミラー復帰を開始してください。 (自動ミラー復帰の設定の確認方法については、「[2.2](#page-17-0) [自動ミラー復帰の設定状態を確認](#page-17-0) [する」](#page-17-0)を参照してください。)
- **5.** 自動ミラー復帰が ON の場合には、自動的にミラー復帰が始まります。

#### **[**復帰中の場合**]**

ミラー復帰中の場合、「Recovery Status」が表示され、「Mirror Color」は両サーバともに 「YELLOW」となります。

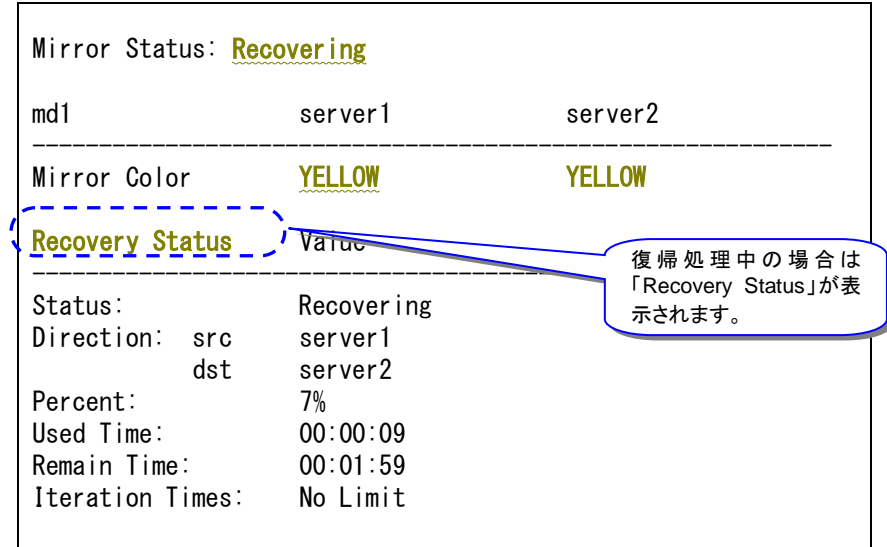

### **[**復帰完了の場合**]**

ミラー復帰が完了した場合、「Recovery Status」は表示されず、「Mirror Color」は両サーバ ともに「GREEN」となります。

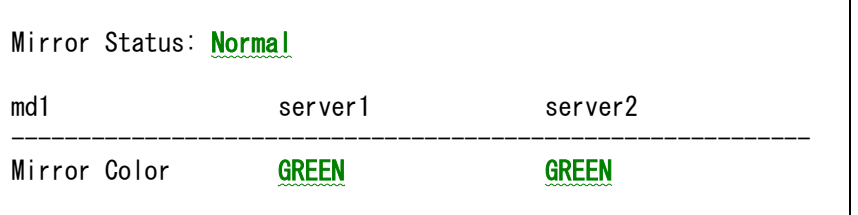

手順 4-1はここで終了です。

## <span id="page-65-0"></span>**4.9**手順 **4-2**

◆ この手順を行う前のミラーディスクリソースの状態:

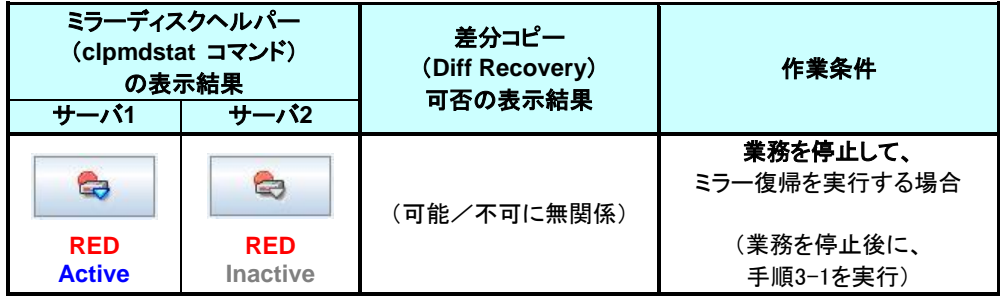

#### 注:

CLUSTERPRO の内部バージョンが X3.0.0-1 ~ X3.1.2-1 の場合は、必ず既に活性してい る側のサーバを、コピー元としてください。

内部バージョンの確認方法については、「[2.3](#page-19-0) CLUSTERPRO [の内部バージョンを確認する」](#page-19-0) を参照してください。

#### 注:

この手順でのサーバ 1 の状態(RED、Active)は、活性状態のミラーが異常になった状態で す。

非活性状態の異常状態(RED)のミラーに対してアクセス制限解除の操作を実行した場合にも、 同様の表示状態になります。

そのように、アクセス制限解除の操作を実行してこの状態(RED、Active)になっている場合に は、この手順は実行しないでください。

## <span id="page-66-0"></span>**4.9.1 WebManager** でおこなう場合

**1.** ミラーディスクヘルパーの画面を表示します。 (表示手順は[「ミラーディスクリソースの状態を確認する\(第](#page-10-0) 2 章)」を参照してください。)

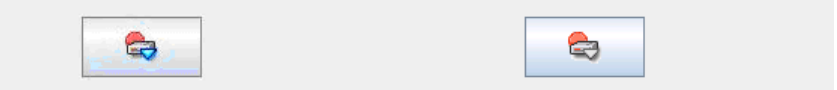

**2.** WebManager のツリービューで、業務のフェイルオーバグループを停止してください。

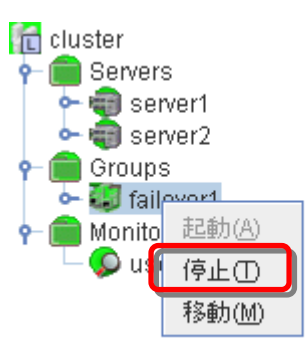

**3.** 業務のフェイルオーバグループが停止したことを確認してください。

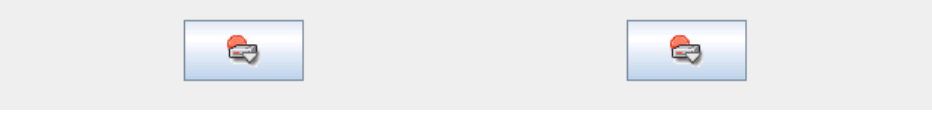

**4.** [手順](#page-55-0) 3-1へ進んでください。(活性していた側のサーバをコピー元としてください。)

## <span id="page-67-0"></span>**4.9.2** コマンドでおこなう場合

- **1.** クラスタ構成のいずれかのサーバに、root ユーザでログインしてください。
- **2.** 業務のフェイルオーバグループを停止します。
	- **# clpgrp -t <**フェイルオーバグループ名**> -h <**フェイルオーバグループが起動しているサーバ名**>**
- **3.** 業務のフェイルオーバグループが停止したことを確認してください。

#### **# clpstat**

**5.** [手順](#page-55-0) 3-1へ進んでください。(活性していた側のサーバをコピー元としてください。)

## <span id="page-68-0"></span>**4.10** 手順 **5-1**

◆ この手順を行う前のミラーディスクリソースの状態:

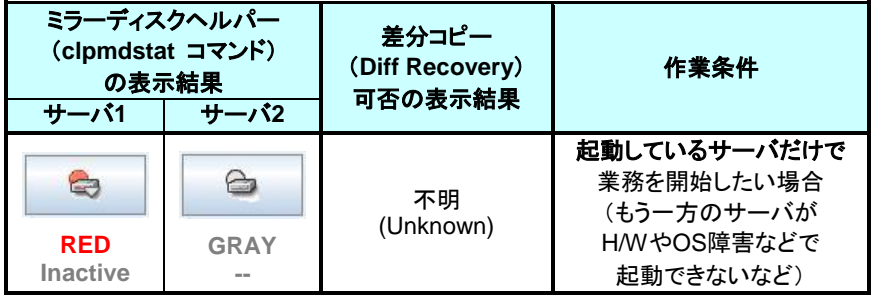

#### 注:

起動可能なサーバでミラーディスクをアクセスできるようにします。 この手順の後に他のサーバ(起動できていなかったサーバ)が起動できるようになっても、その サーバのデータを「最新のデータ」として扱うことはできません。

### <span id="page-68-1"></span>**4.10.1 WebManager** でおこなう場合

**1.** ミラーディスクヘルパーの画面を表示します。 (表示手順は[「ミラーディスクリソースの状態を確認する\(第](#page-10-0) 2 章)」を参照してください。)

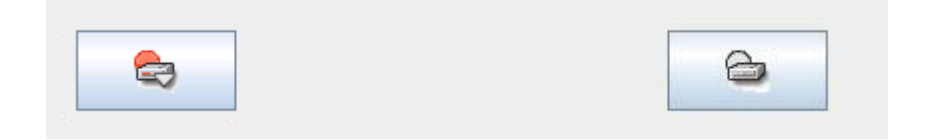

- **2.** ミラーディスクの内容を事前に参照したい場合には、「[2.4](#page-21-0) [異常状態のミラーに一時的に](#page-21-0) [アクセスする場合」](#page-21-0) の手順を参照してアクセスしてください。
- **3.** サーバ 1 のアイコンをクリックして、以下の状態にします。

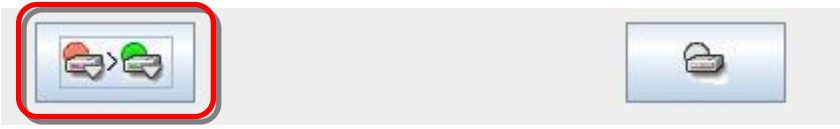

**4.** 「実行」をクリックします。

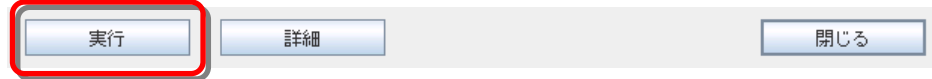

**5.** 確認のダイアログボックスが表示されます。「OK」をクリックします。

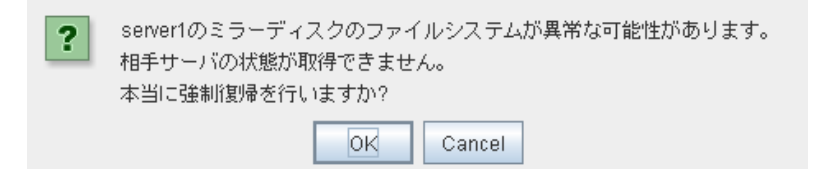

**6.** ミラーディスクの状態が、正常状態に変わります。

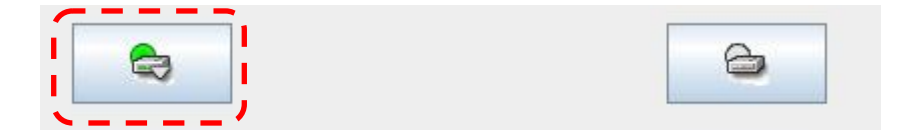

**7.** WebManager のツリービューで、業務のフェイルオーバグループを起動してください。 (フェイルオーバグループのステータスが「異常」になっている場合には、一旦「停止」を実 行してから「起動」を実行する必要があります。)

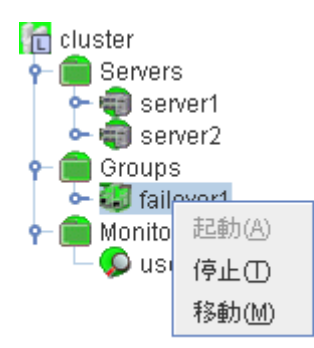

**8.** 業務のフェイルオーバグループが開始(活性)されたことを確認してください。

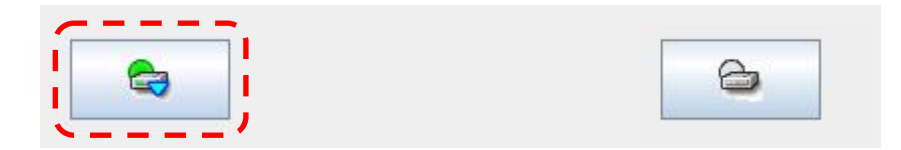

手順 5-1はここで終了です。

## <span id="page-70-0"></span>**4.10.2** コマンドでおこなう場合

- **1.** サーバに、root ユーザでログインしてください。
- **2.** ミラーディスクの内容を事前に参照したい場合には、「[2.4](#page-21-0) [異常状態のミラーに一時的に](#page-21-0) [アクセスする場合」](#page-21-0) の手順を参照してアクセスしてください。
- **3.** clpmdctrl --force コマンドを実行してください。 コマンドを実行したサーバのミラーディスクが、強制的に正常状態になります。
	- **# clpmdctrl --force <**ミラーディスクリソース名*>*
- **4.** clpmdstat --mirror コマンド等で、ミラーの状態が GREEN になったことを、確認してくださ い。
	- **# clpmdstat --mirror <**ミラーディスクリソース名*>*

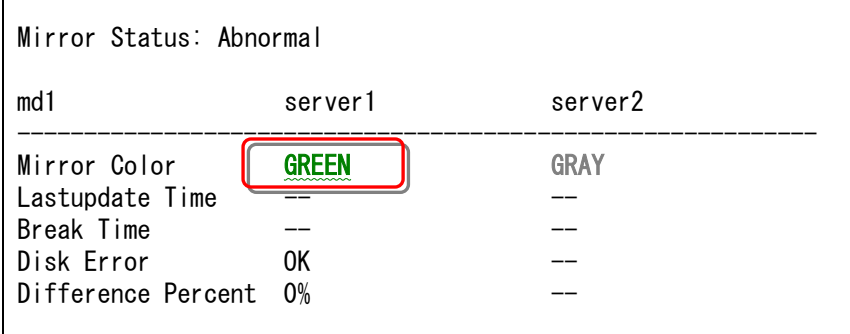

- **5.** 業務のフェイルオーバグループを起動します。
	- **# clpgrp –s <**フェイルオーバグループ名>
- **6.** 業務のフェイルオーバグループが開始されたことを確認してください。
	- **# clpstat**

手順 5-1はここで終了です。